Министерство образования и молодёжной политики Свердловской области Государственное автономное профессиональное образовательное учреждение Свердловской области «Камышловский гуманитарно-технологический техникум»

#### **КОМПЛЕКТ КОНТРОЛЬНО-ОЦЕНОЧНЫХ СРЕДСТВ** по учебной дисциплине **ОД.08 «Информатика» общеобразовательного цикла основной образовательной программы 38.02.05 «Товароведение и экспертиза качества потребительских товаров»**

Камышлов, 2023

Разработчик: ГАПОУ СО «Камышловский гуманитарно-технологический техникум» Чуркина А.Т., преподаватель информатики

Рассмотрено на заседании предметной (цикловой) комиссии (протокол №\_\_\_от  $\qquad \qquad$ 

## **СОДЕРЖАНИЕ**

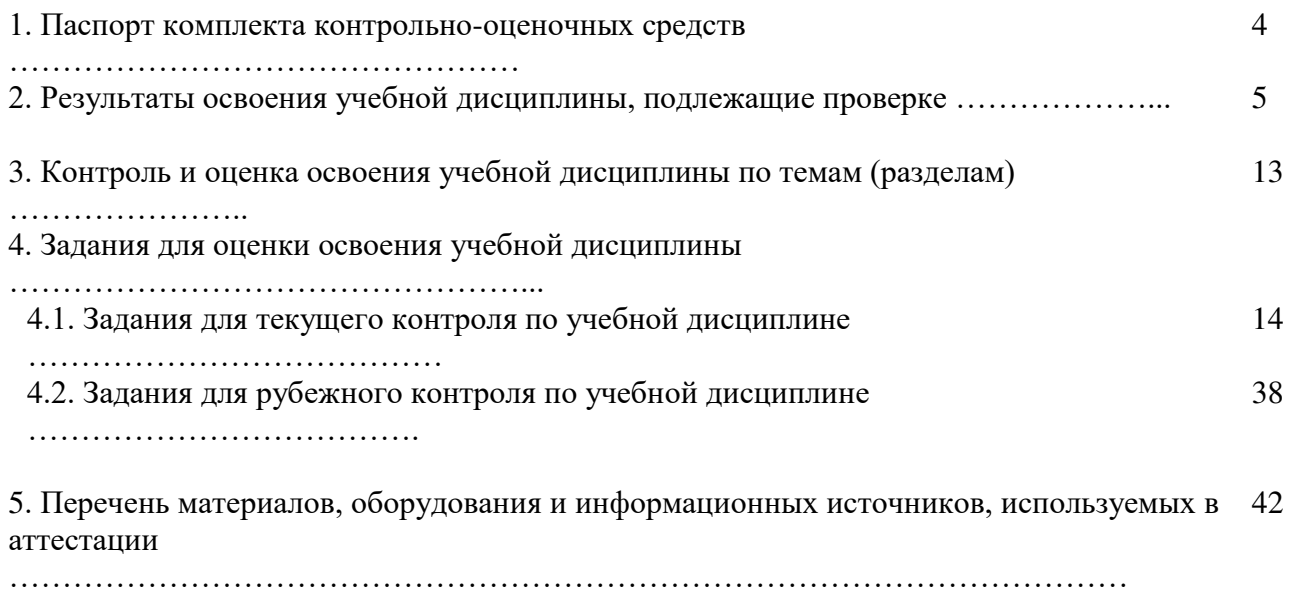

#### **1. ПАСПОРТ КОМПЛЕКТА КОНТРОЛЬНО-ОЦЕНОЧНЫХ СРЕДСТВ**

Контрольно-оценочные средства (КОС) предназначены для контроля и оценки образовательных достижений студентов, освоивших программу учебной дисциплины «Информатика».

КОС включают контрольные материалы для проведения текущего и рубежного контроля.

КОС разработаны на основании:

 федерального государственного образовательного стандарта среднего общего образования (утверждённый приказом Минобразования и науки РФ от 17.05. 2012 г. № 413 с изменениями и дополнениями 12.08.2022г.);

 примерной основной образовательной программы среднего общего образования (далее – ПООП СОО);

федерального государственного образовательного стандарта среднего профессионального образования (далее – ФГОС СПО) 40.02.01 «Право и организация социального обеспечения»;

 примерной рабочей программы общеобразовательной дисциплины «Информатика» (для профессиональных образовательных организаций);

 учебного плана по специальности 38.02.05 «Товароведение и экспертиза качества потребительских товаров»

 Методическими материалами по обязательной общеобразовательной дисциплине «Информатика»

Рабочей программы по «Информатике»

## 2. РЕЗУЛЬТАТЫ ОСВОЕНИЯ УЧЕБНОЙ ДИСЦИПЛИНЫ, ПОДЛЕЖАЩИЕ ПРОВЕРКЕ

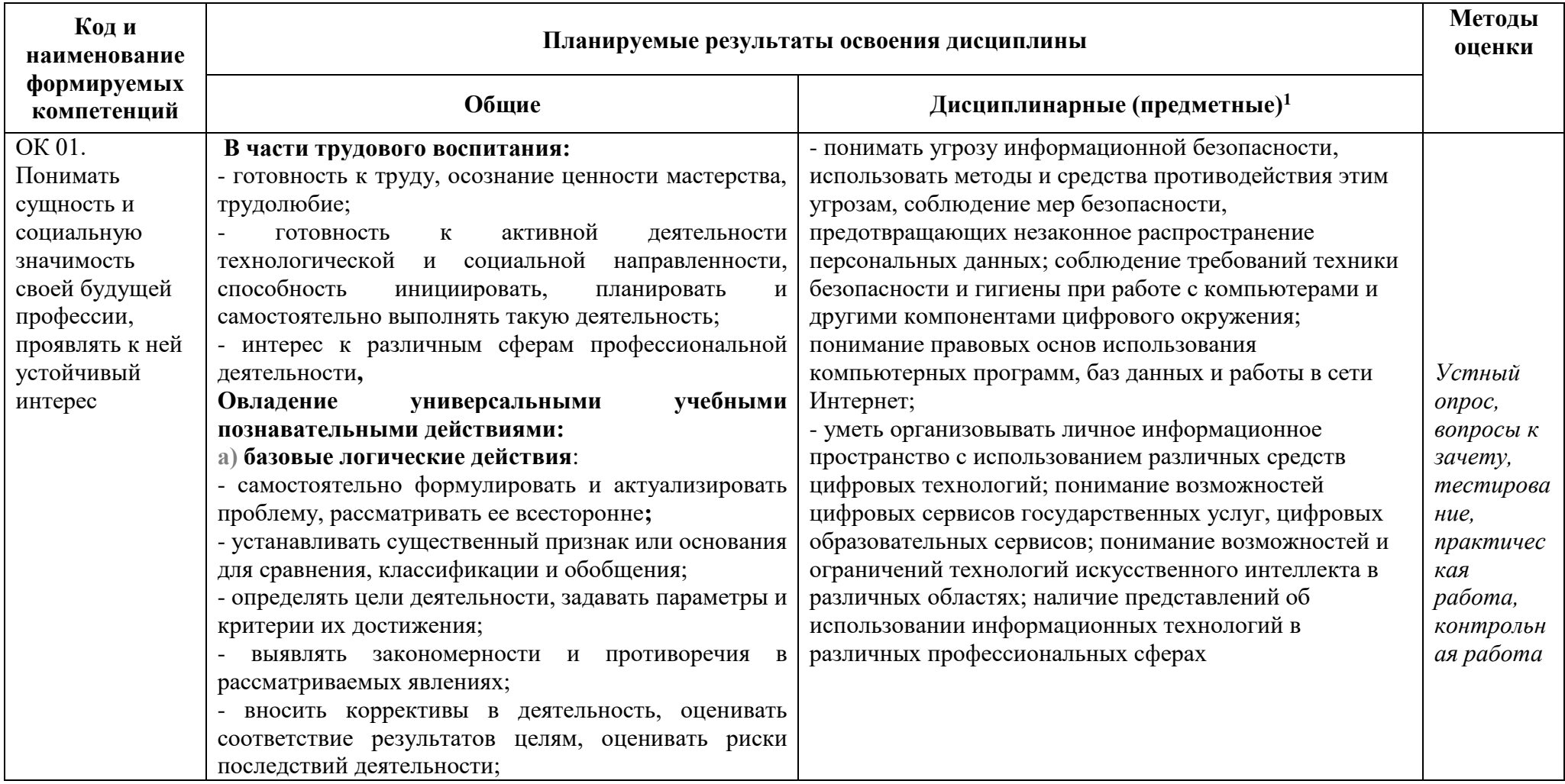

<sup>&</sup>lt;sup>1</sup>Дисциплинарные (предметные) результаты указываются в соответствии с их полным перечнем во ФГОС СОО от 17.05.2012г. № 413 (в последней редакции от  $12.08.2022$ 

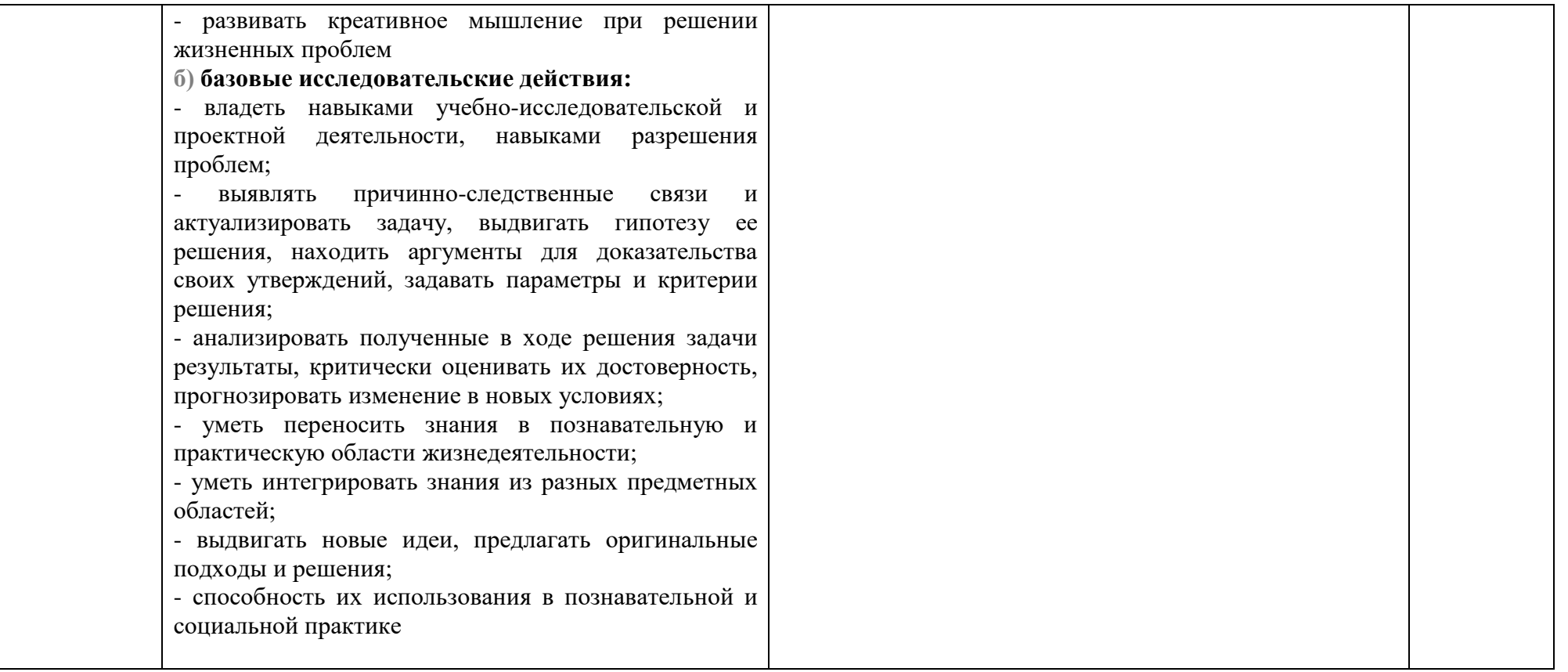

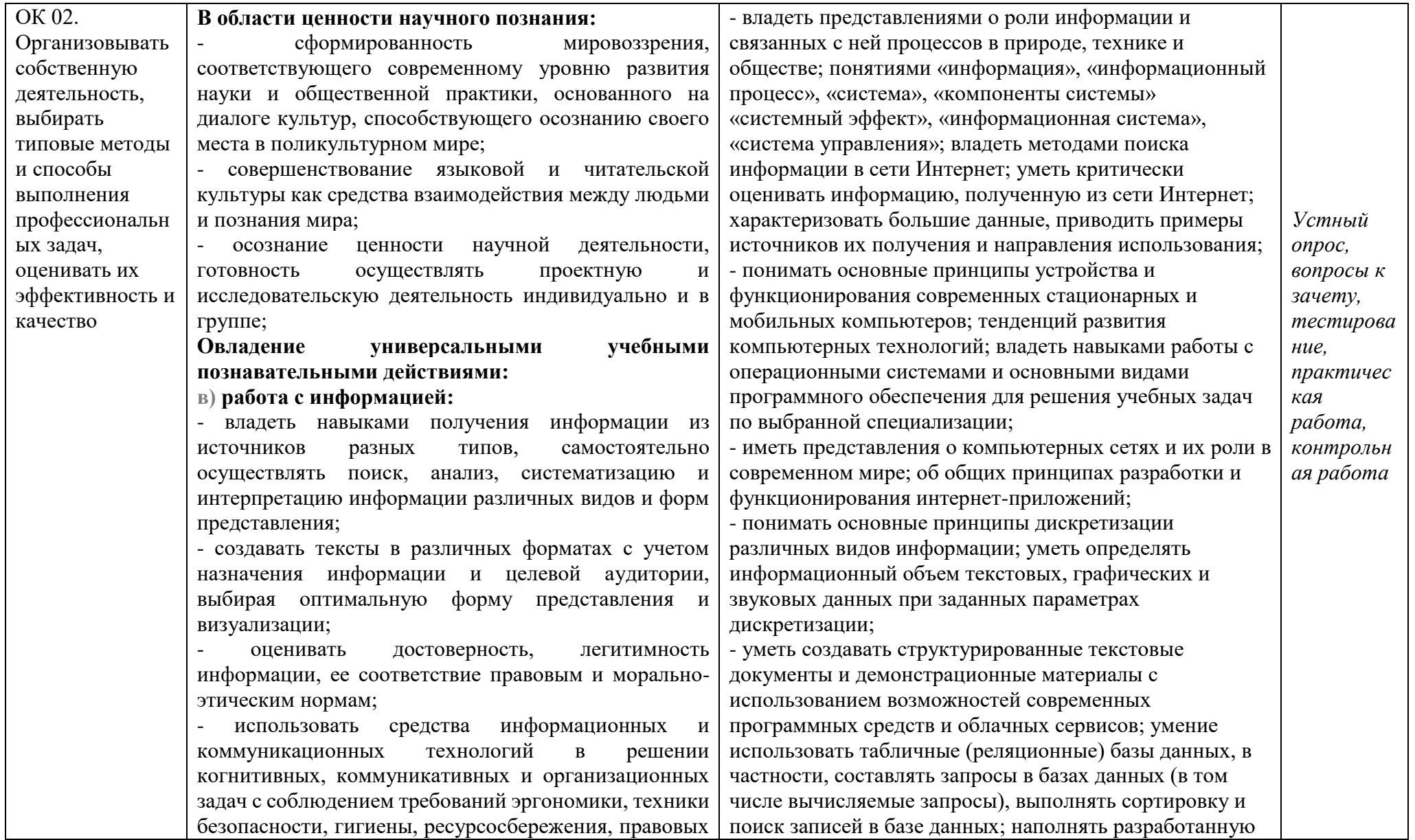

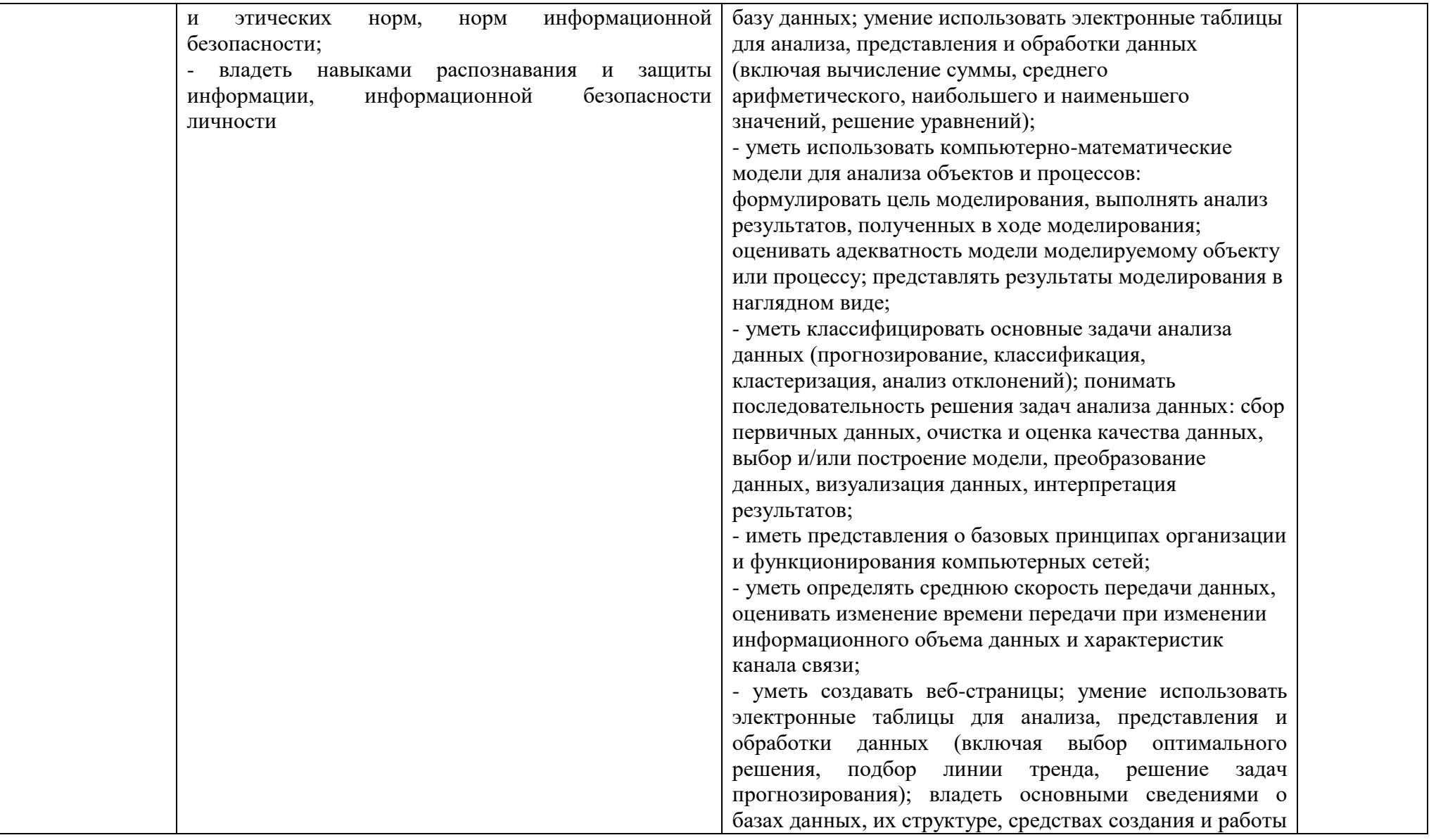

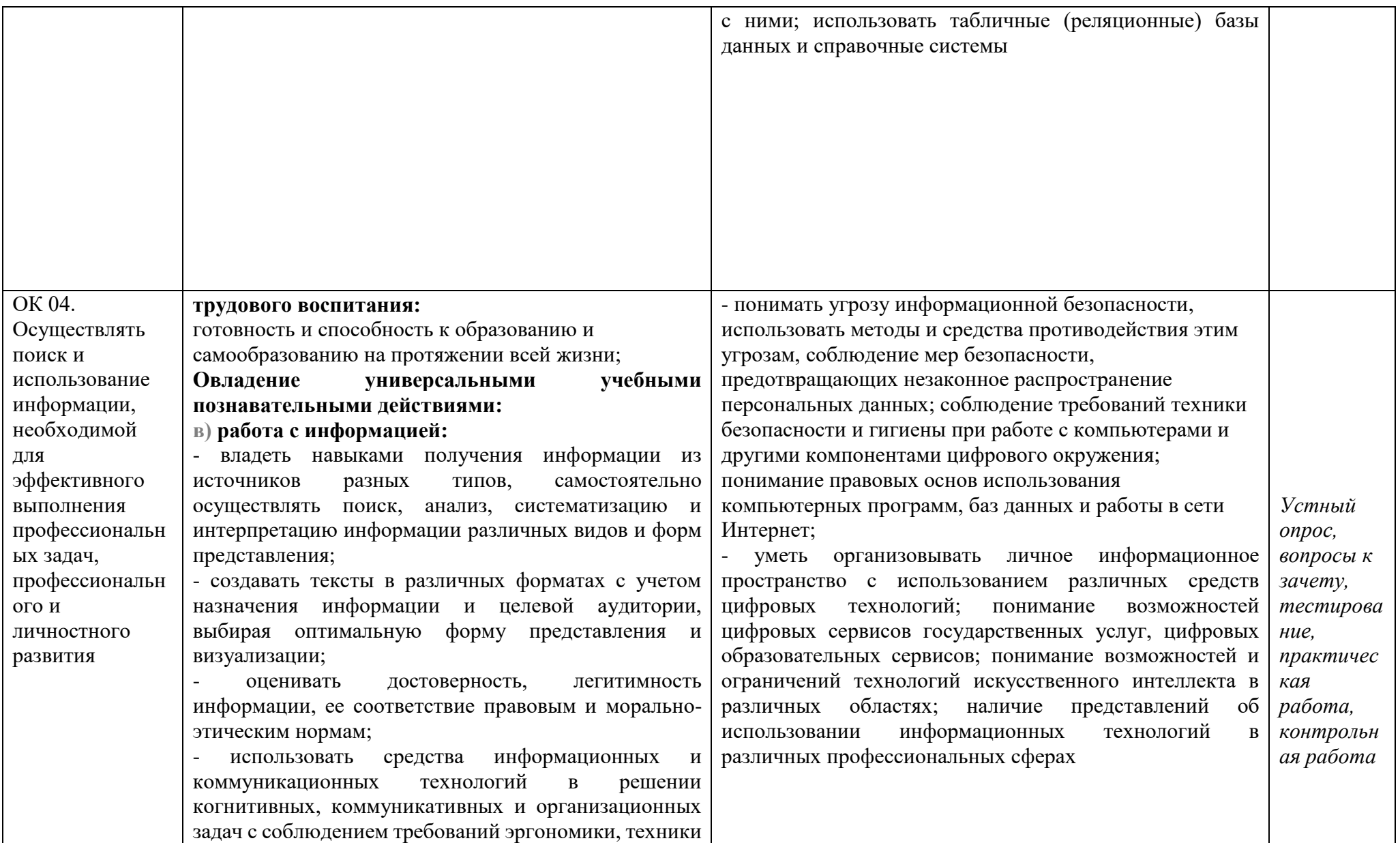

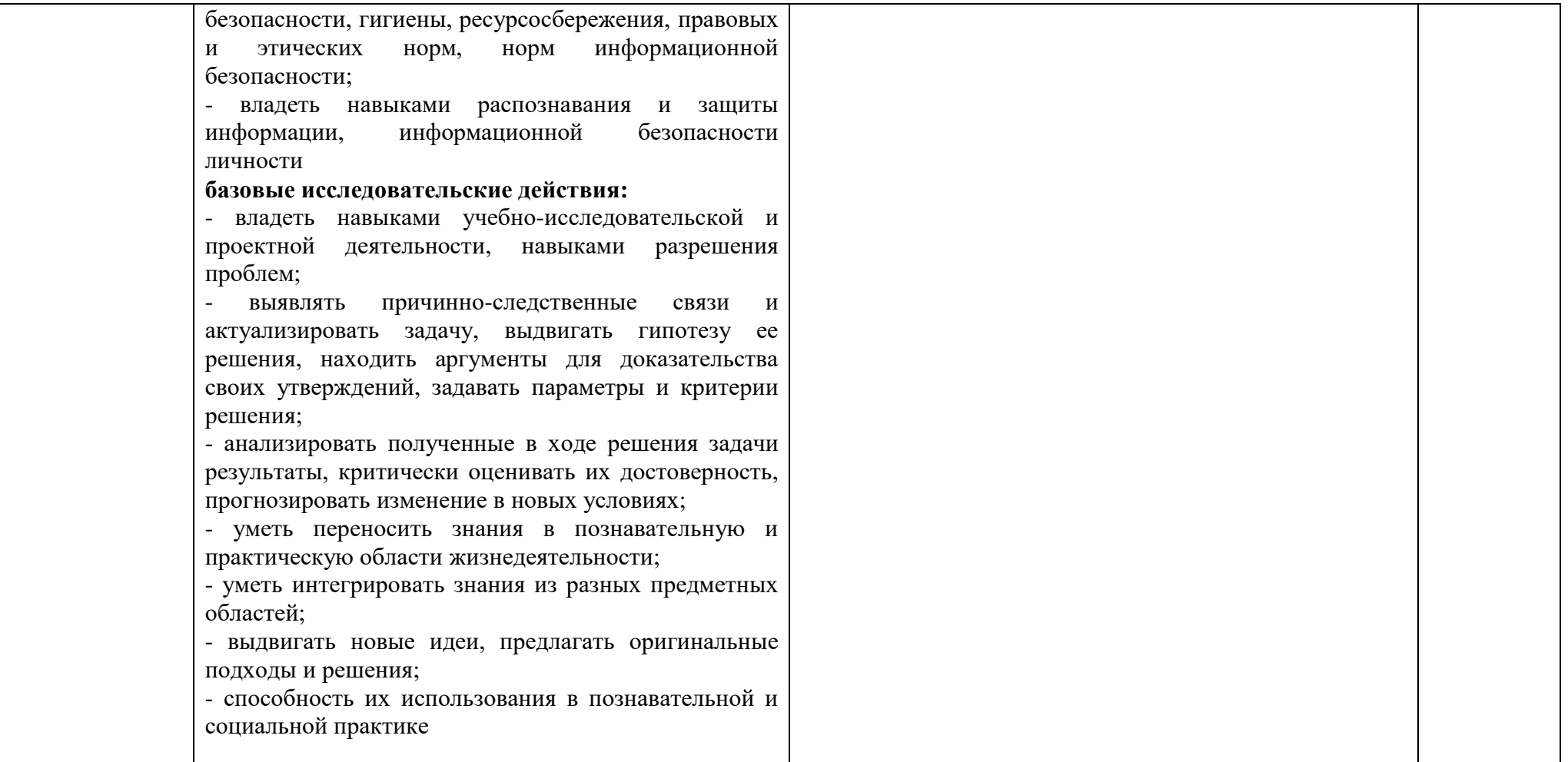

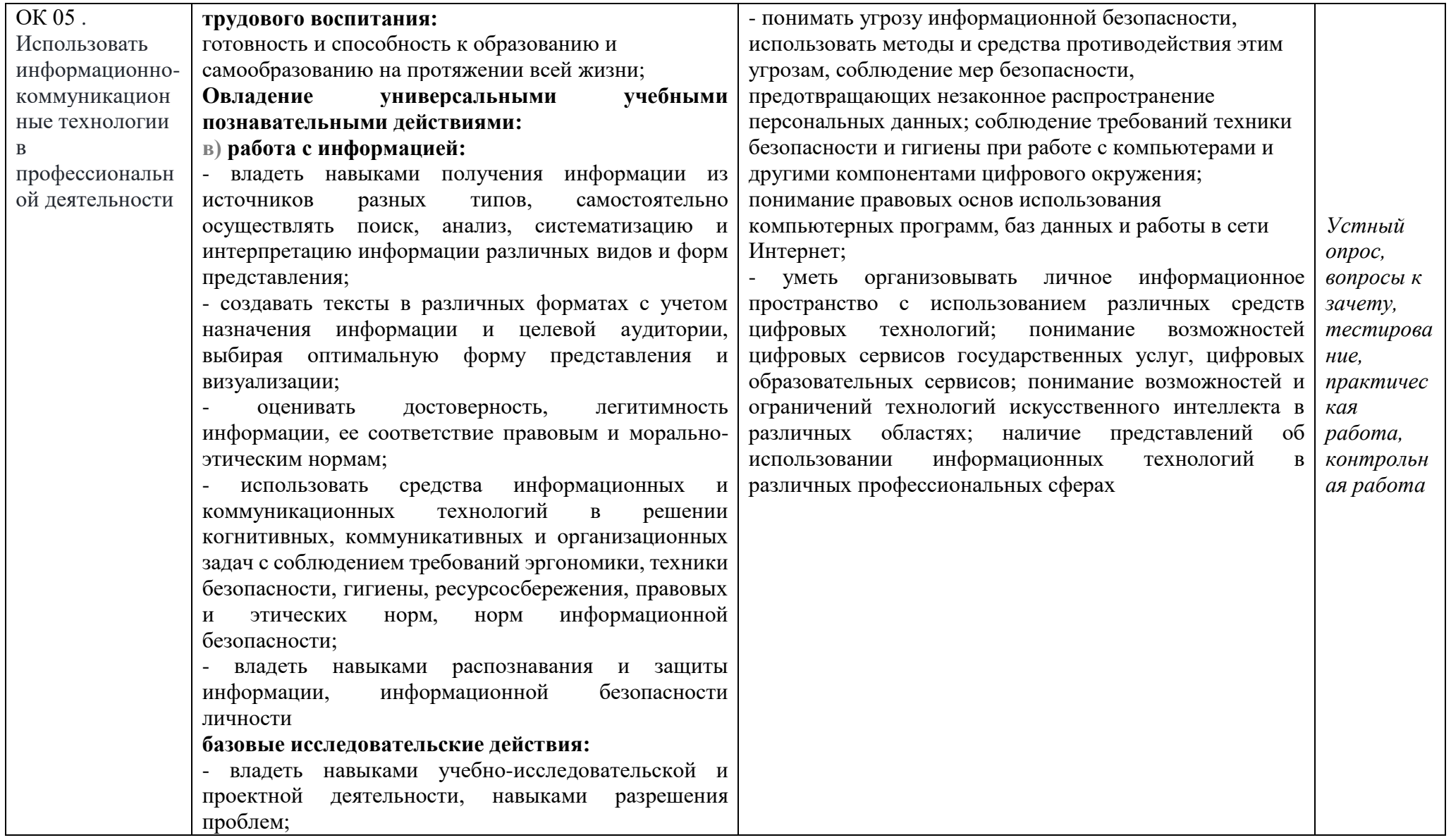

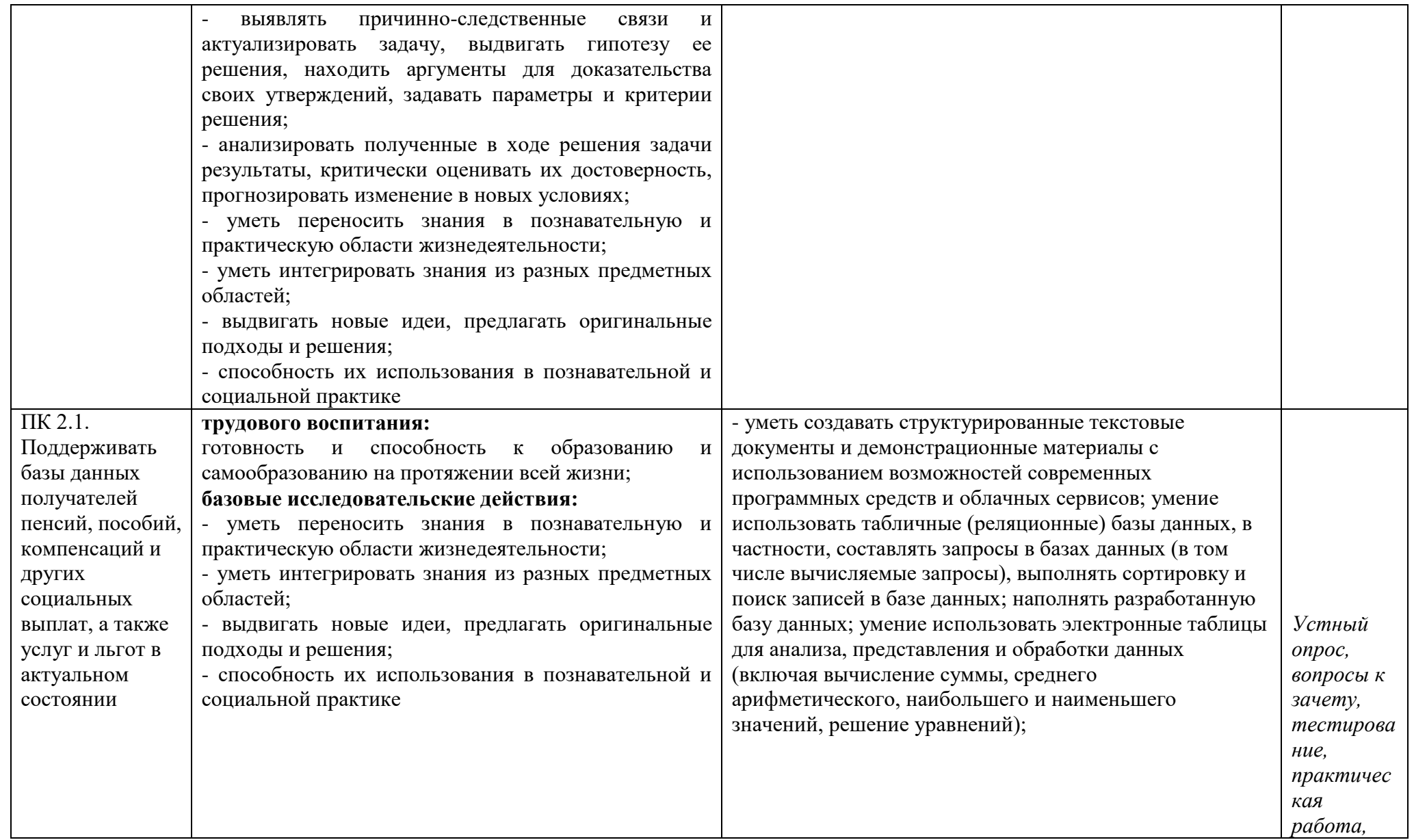

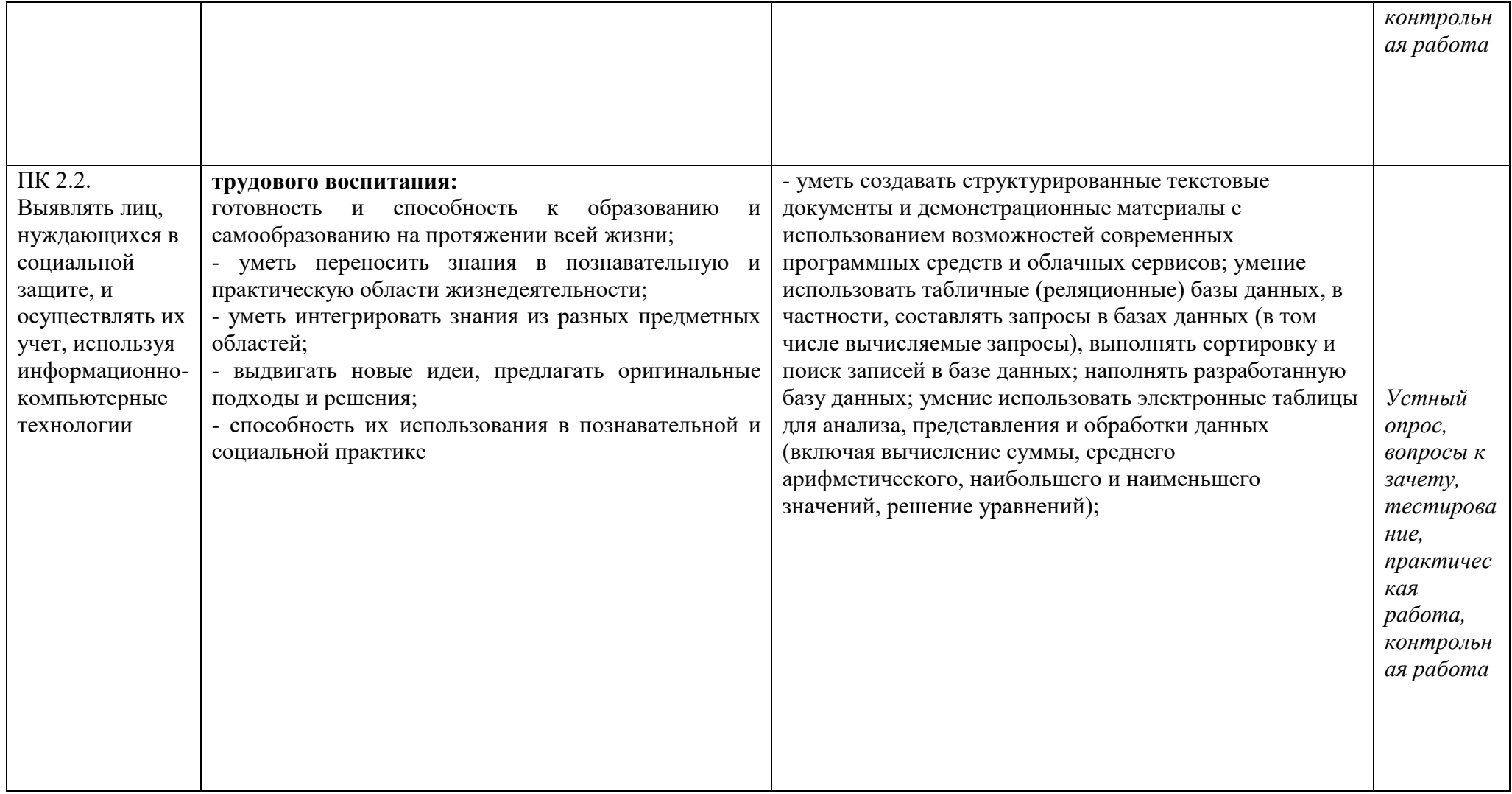

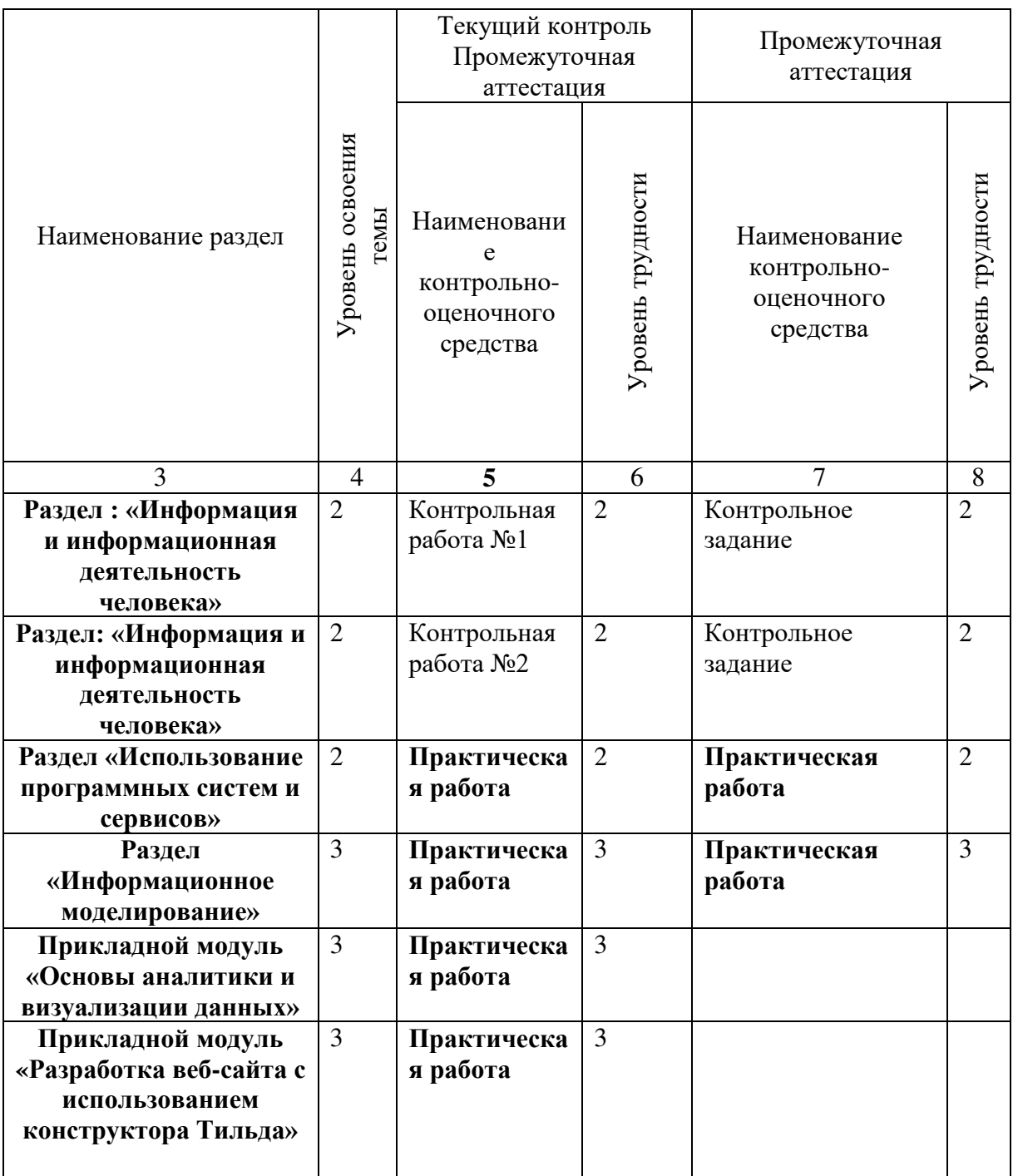

#### **3. КОНТРОЛЬ И ОЦЕНКА ОСВОЕНИЯ УЧЕБНОЙ ДИСЦИПЛИНЫ ПО ТЕМАМ (РАЗДЕЛАМ)**

## **4. ЗАДАНИЯ ДЛЯ ОЦЕНКИ ОСВОЕНИЯ УЧЕБНОЙ ДИСЦИПЛИНЫ**

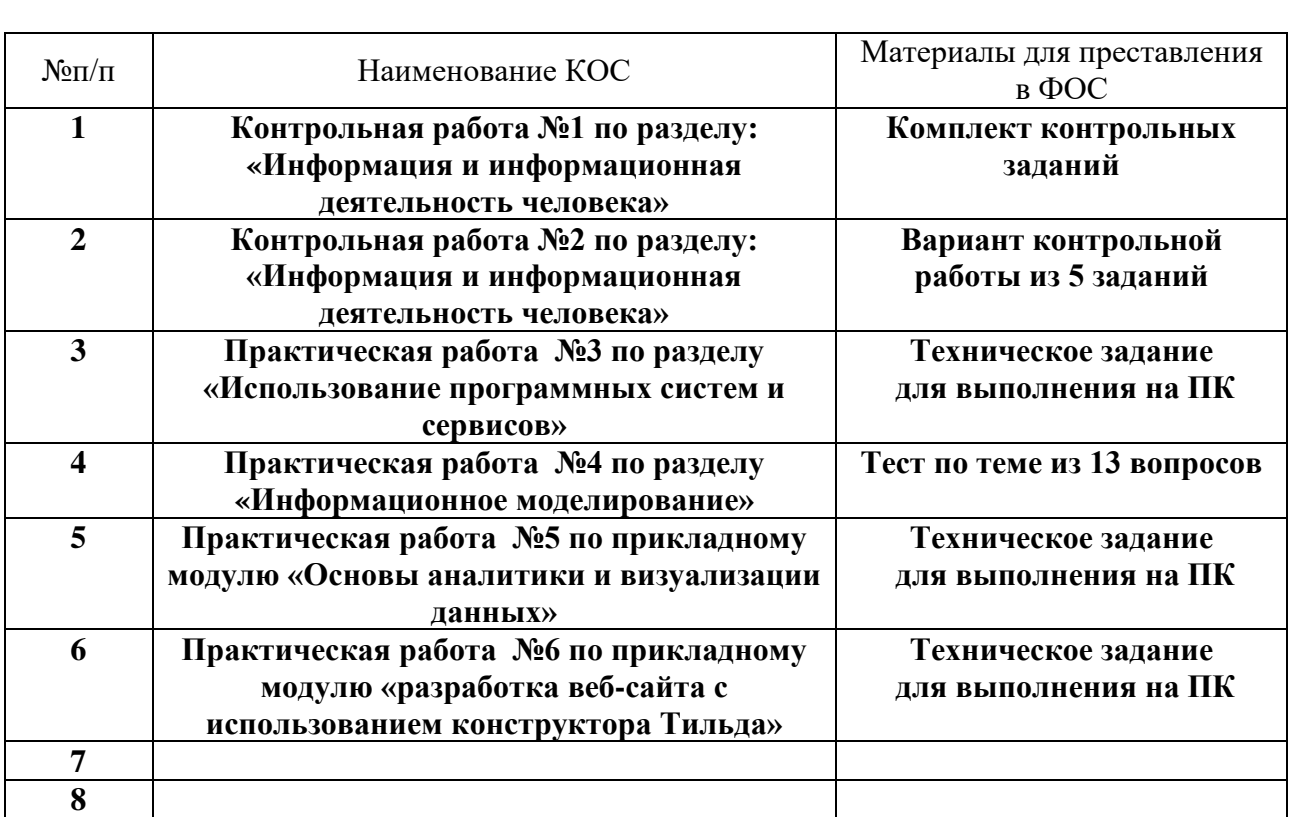

## **4.1. Задания для текущего контроля**

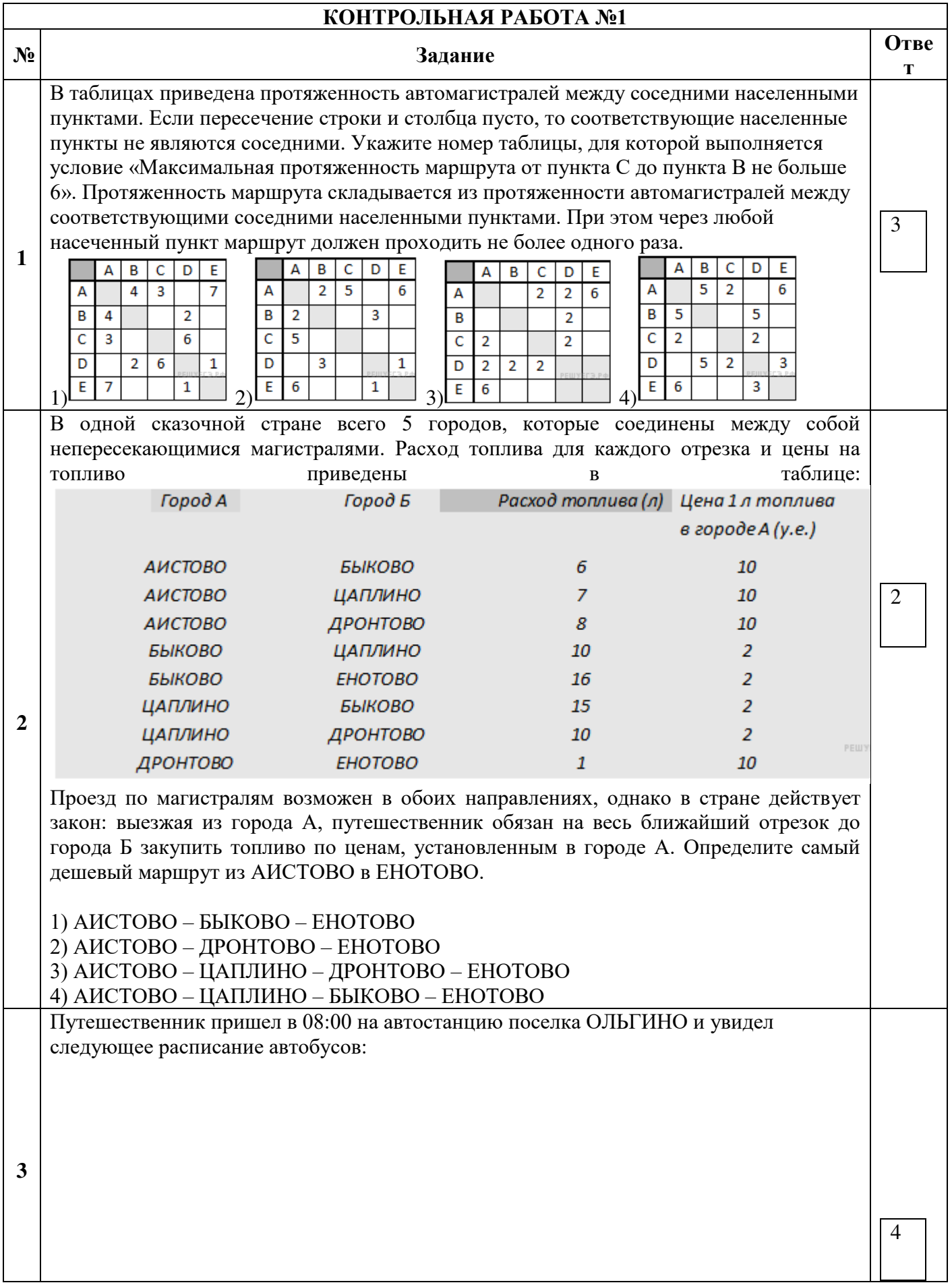

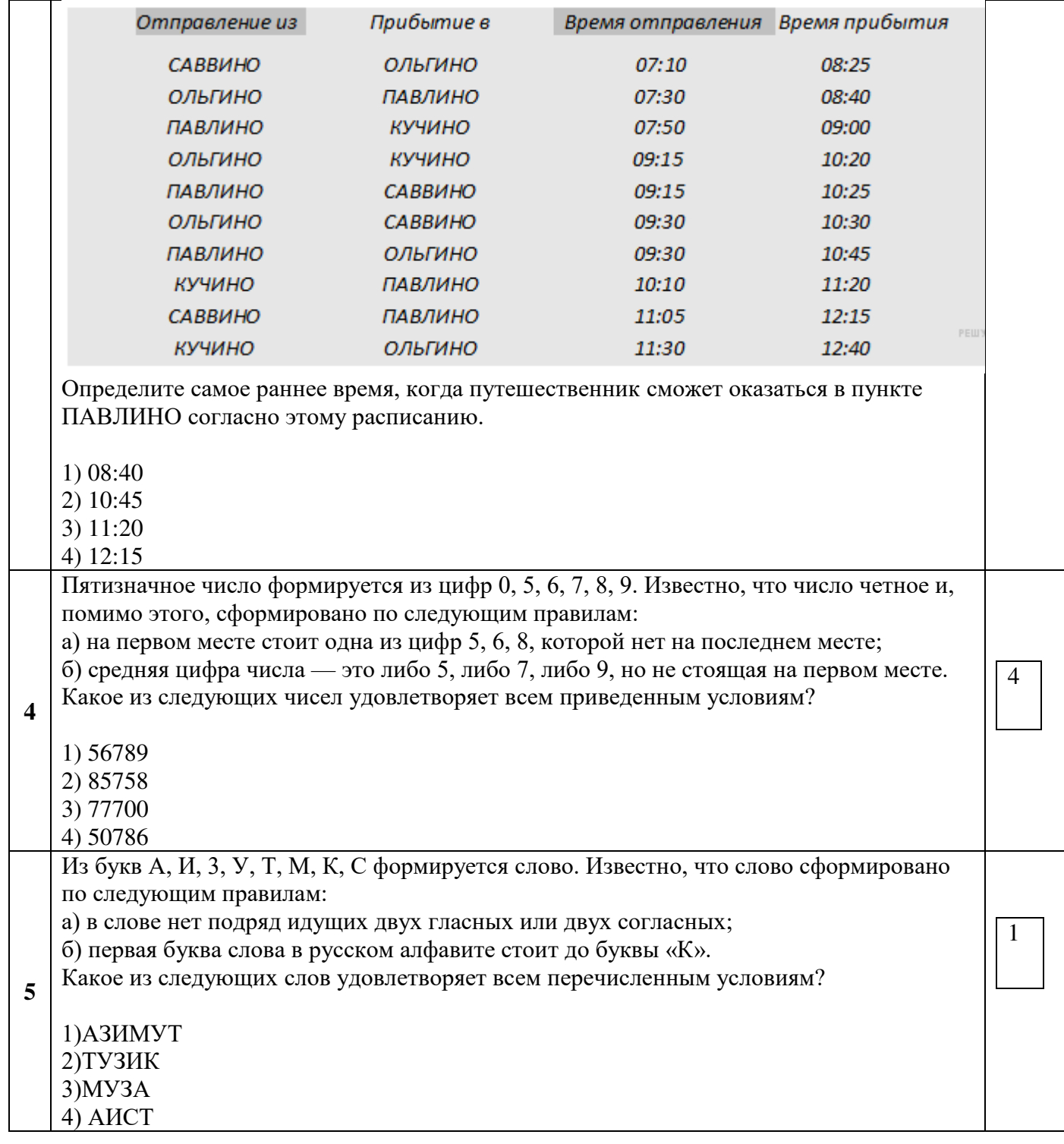

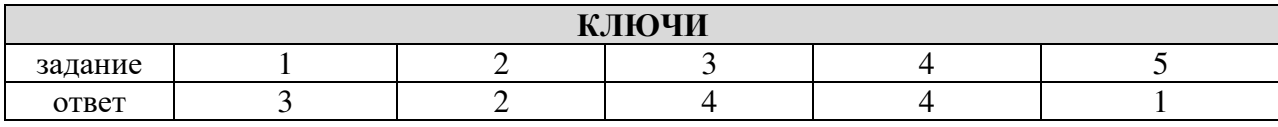

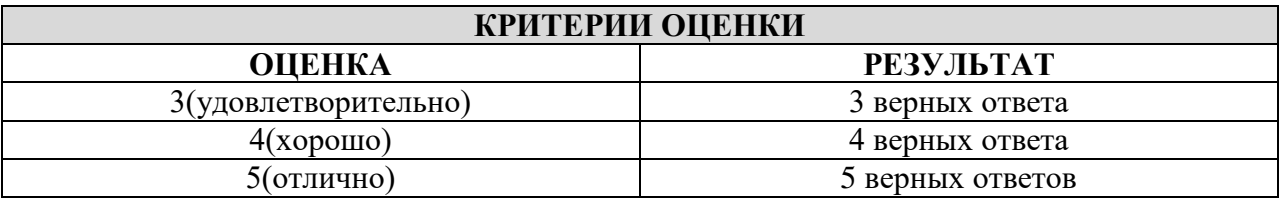

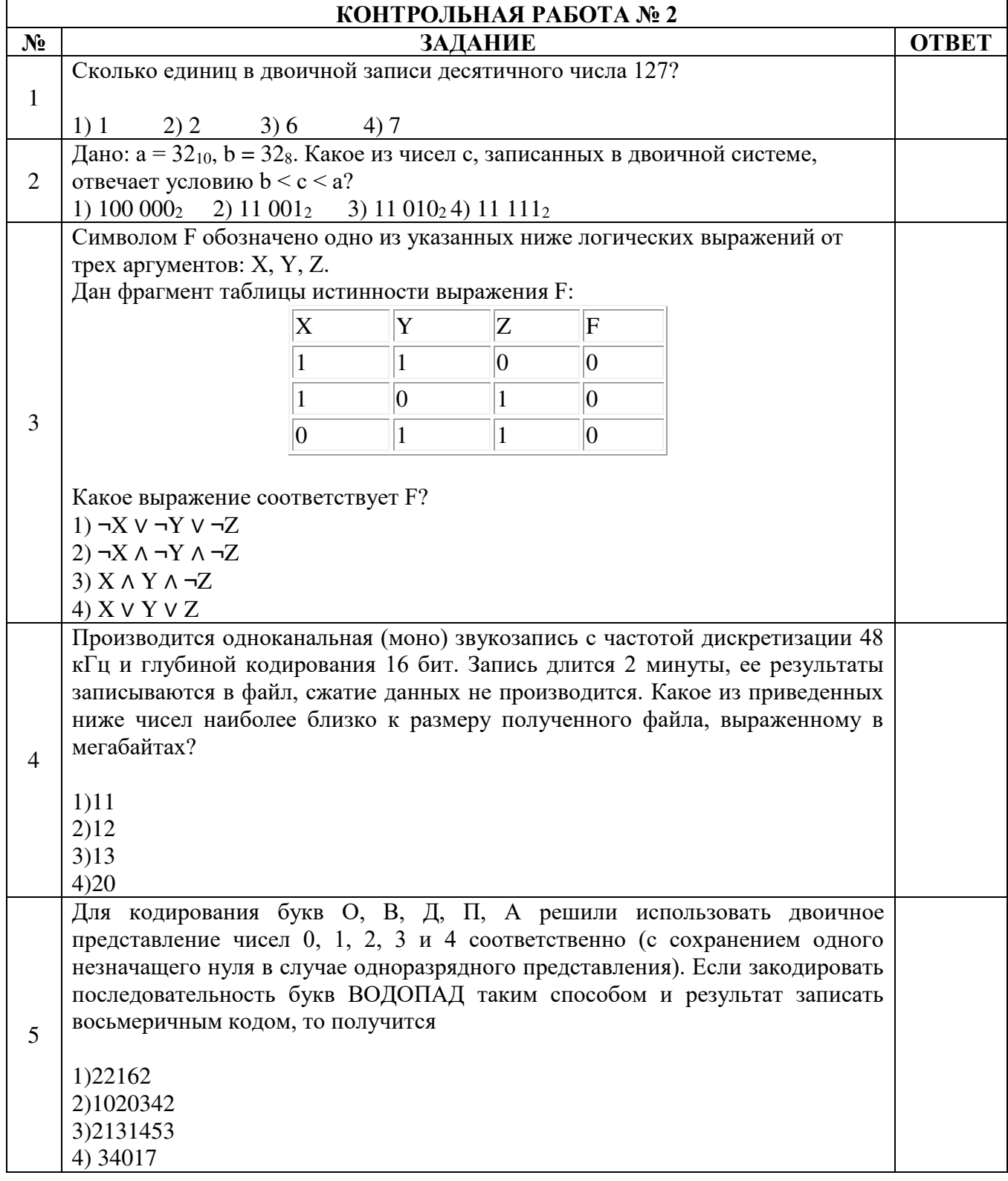

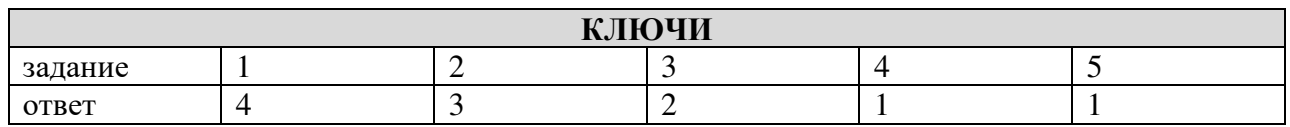

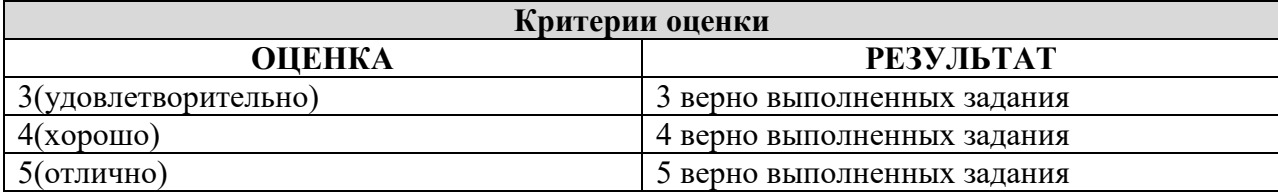

#### **КОНТРОЛЬНАЯ РАБОТА № 3**

#### **Тема: «Word. Создание и форматирование текстового документа. Обрамление, затенение фрагментов текста. Сноски. Списки.»**

- **1.** Набрать текст по образцу, приведенному в *приложении 1*.
- **2.** Установить автоматические переносы, выполнить проверку орфографии.
- **3.** В тексте установить поля страницы: верхнее, нижнее, правое 1см, левое 1,5 см, ориентация страницы – книжная.
- **4.** В тексте выполнить форматирование:
	- Строка 2 Заголовок, Tahoma, размер 18, полужирный, приподнятый, все прописные, межбуквенный интервал – разреженный, 10пт. Выравнивание – по центру, интервал перед и после – 6пт.
	- Строки 3, 8, 21 Подзаголовок, TimesNewRoman, размер 16, с тенью, полужирный, курсив, с подчеркиванием, межбуквенный интервал – разреженный. Выравнивание – по левому краю, интервал перед и после - 6пт.
	- Строки 4 7 TimesNewRoman, размер 12, обычный. Выравнивание по ширине, отступ справа – 1см. Маркированный список:

маркер: « $\boxtimes$ », шрифт: Wingdings 2, размер - 14, полужирный; положение номера – 1см, положение текста – 2см.

 $\checkmark$  Строки 9 – 16 – TimesNewRoman, размер - 12, обычный. Фрагменты текста – полужирный. Выравнивание – по ширине, междустрочный интервал – одинарный.

Двухуровневый список:

1 уровень – формат номера: **«(нумерацияарабскими цифрами).**»;

> шрифт: Times New Roman, размер - 14, полужирный;

> положение номера – 0см, положение текста – 1см.

2 уровень – формат номера: **«(нумерация уровня 1).(нумерация арабскими цифрами).**»; шрифт: TimesNewRoman, размер - 12, полужирный;

положение номера – 1см, положение текста – 2см.

 Строки 17 - 20 – TimesNewRoman, размер - 10, обычный. Фрагменты текста – полужирный. Выравнивание – по ширине, отступ слева и справа – 3см, первая строка – 0см, междустрочный интервал – 10пт. Интервал перед и после - 6пт.

Обрамление – только слева и справа. Заливка – серый - 15%, применить к абзацу.

 Строки 22 – 24 – TimesNewRoman, размер - 12, обычный. Фрагменты текста – полужирный.

> Выравнивание – по ширине, междустрочный интервал одинарный,отступ справа – 1см.

Нумерованный список:

формат номера: «**(нумерация арабскими цифрами)).**»;

шрифт: Times New Roman, размер - 12, полужирный;

положение номера – 1см, положение текста – 2см.

 Строки 25 - 28 – TimesNewRoman, размер - 10, обычный. Символы шрифт:Wingdings, размер – 14. Выравнивание – по ширине, отступ слева и справа – 2см, первая строка – выступ, 0,5см, междустрочный интервал – одинарный, интервал перед и после - 6пт.

Обрамление – полное, применить к абзацу.

- **5.** Вставить сноску. Выполнить форматирование: TimesNewRoman, размер 12, полужирный, курсив. Заливка – серый - 15%, применить к тексту.
- **6.** Сделать обрамление страницы.<br>7. Установить колонтитулы:
- **7.** Установить колонтитулы:
	- Верхний *№ варианта, Фамилия Имя;*
	- Нижний *Дата.*

#### *Приложение 1.*

**П Р О В Е Р К А П Р А В О П И С А Н И Я <sup>2</sup>**

#### *Существуют два способа проверки правописания:*

- По мере ввода текста для исправления ошибки вызовите контекстное меню и выберите правильный вариант написания;
- После завершения работы можно проверить документ на наличие орфографических и грамматических ошибок.

#### *Автоматическая проверка правописания при вводе:*

- **1.** Выберите команду **Параметры** в меню **Сервис**, а затем вкладку **Правописание**.
- **2.** Установите флажки**Автоматически проверять орфографию** и**Автоматически проверять грамматику**.

### **3.** Нажмите кнопку **ОК**.

- **3.1.** В процессе ввода текста подчеркивает возможные орфографические ошибки красной волнистой линией, а грамматические ошибки - зеленой волнистой линией.
- **3.2.** Подведите указатель мыши к слову, подчеркнутому волнистой линией, и нажмите правую кнопку мыши, а затем выберите правильный вариант написания в контекстном меню.

**Совет**:

Если волнистое подчеркивание мешает работе отмените отображение этих линий. Перейдите на вкладку **Правописание** и установите флажок**Не выделять слова с ошибками**.

#### *Проверка правописания готового документа:*

- **1).** Нажмите кнопку **Правописание** на панели инструментов.
- **2).** При нахождении возможных ошибок внесите соответствующие исправления в диалоговом окне **Правописание**.

#### *Примечание:*

Если необходимо проверять текст только на наличие грамматических ошибок, снимите флажок **Грамматика** в диалоговом окне **Правописание** или флажок**Также проверять орфографию** на вкладке **Правописание**.

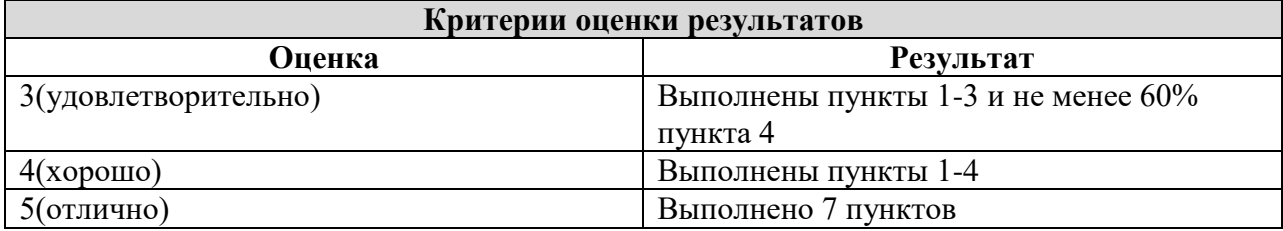

<sup>-</sup>*<sup>2</sup> Справка по MicrosoftWord.* 

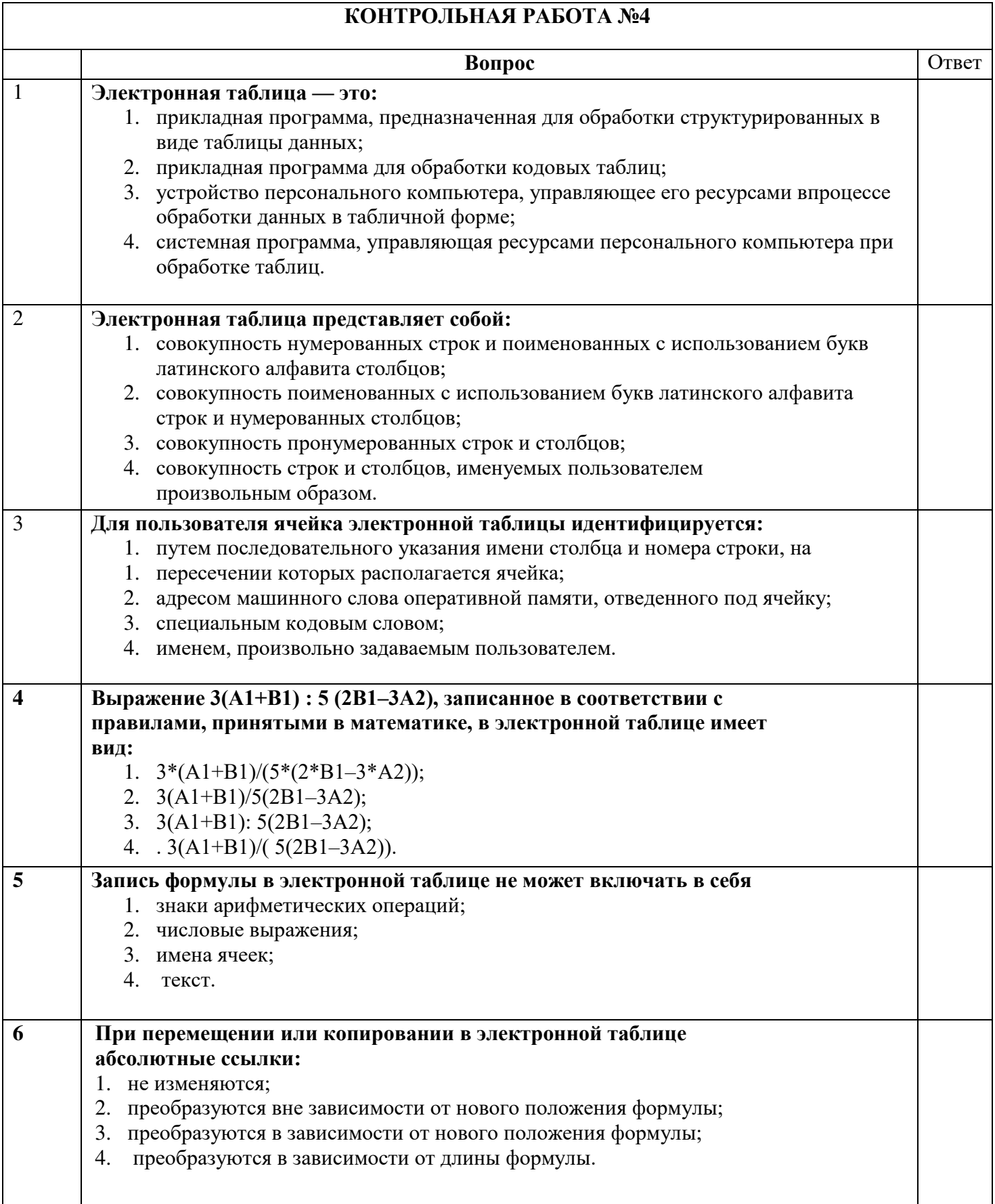

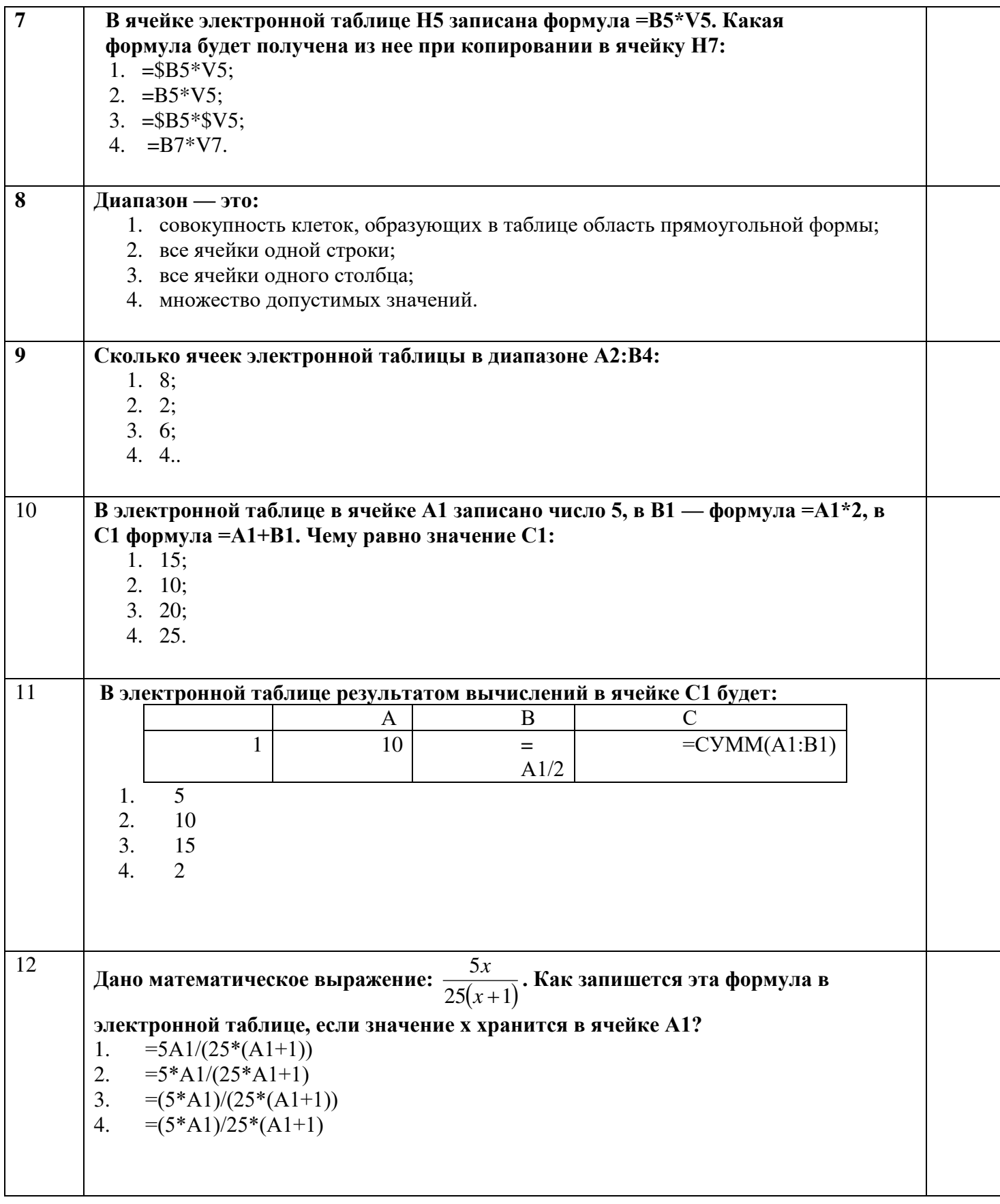

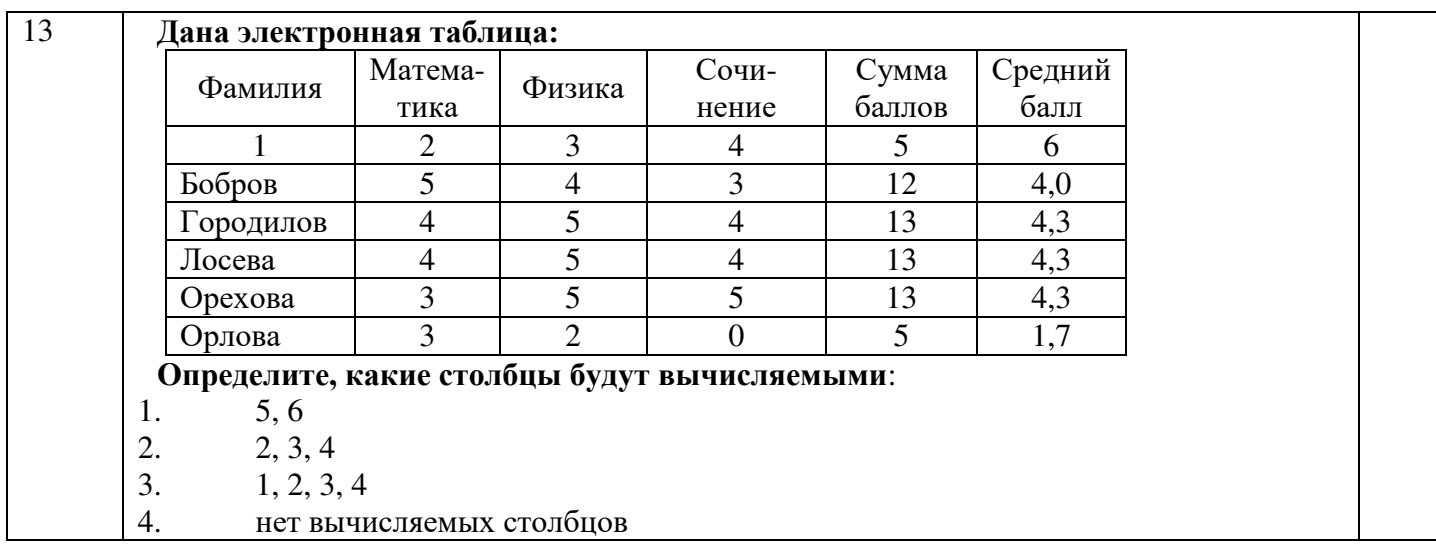

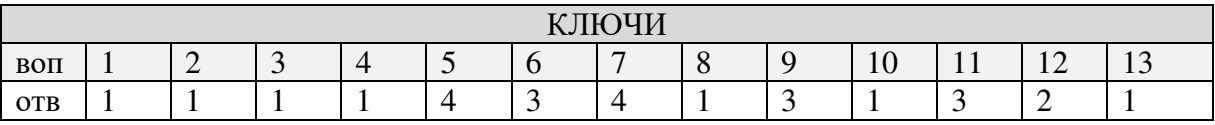

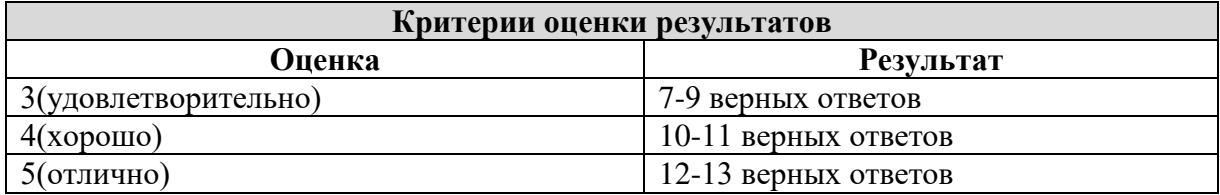

#### **Практическое занятие №5**

**Тема:** Yandex DataLens: Подключение к счетчику Yandex метрики

**Цель работы:** формирование теоретических и практических навыков работы с Yandex DataLens

**Оборудование:** компьютер с установленной операционной системой Windows, подключение к сети Интернет

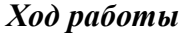

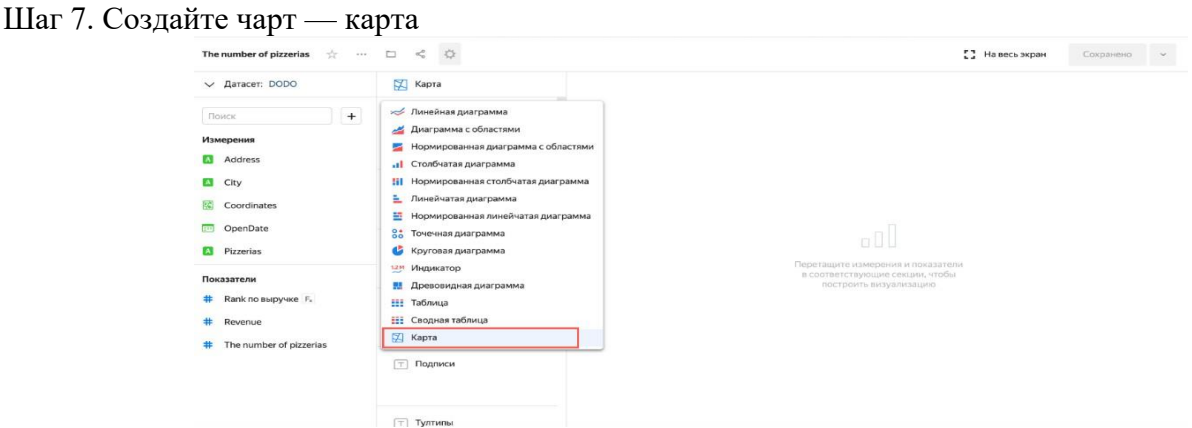

- 1. Выберите тип чарта Карта.
- 2. Добавьте измерение Coordinates в секцию Геоточки.
- 3. Добавьте показатель Revenue в секции Размер и Цвета.

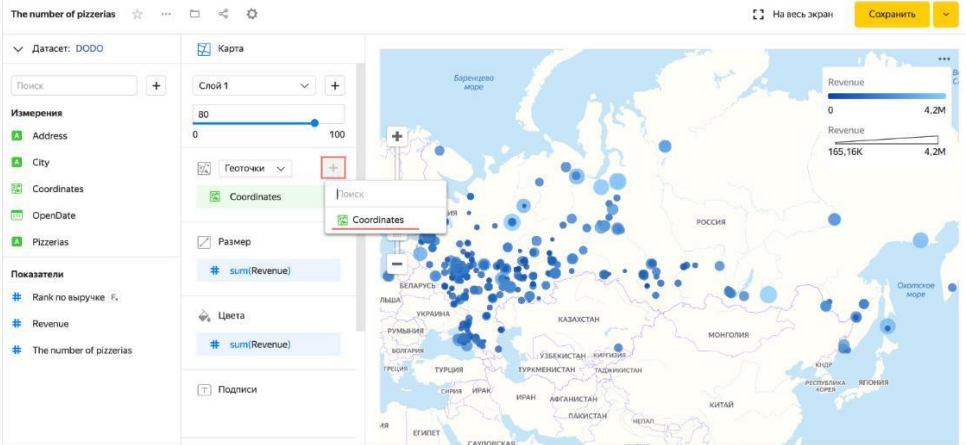

1. Добавьте в секцию Тултипы (короткая всплывающая подсказка, появляющаяся при наведении курсора на элемен):

- Pizzerias:
- Address;
- OpenDate;
- Revenue.

1. Перейдите к настройкам секции Цвета.

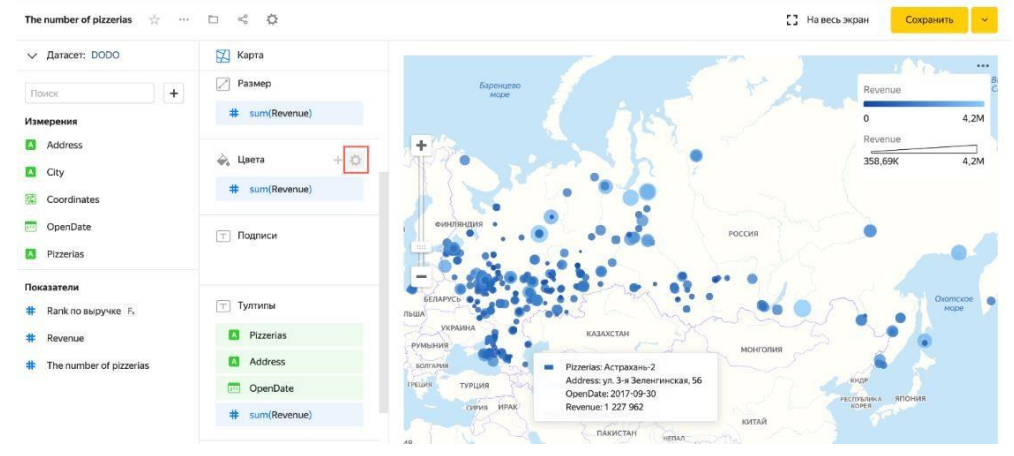

1. Выберите тип градиента Двухцветный и любой цвет (который вам нравится).

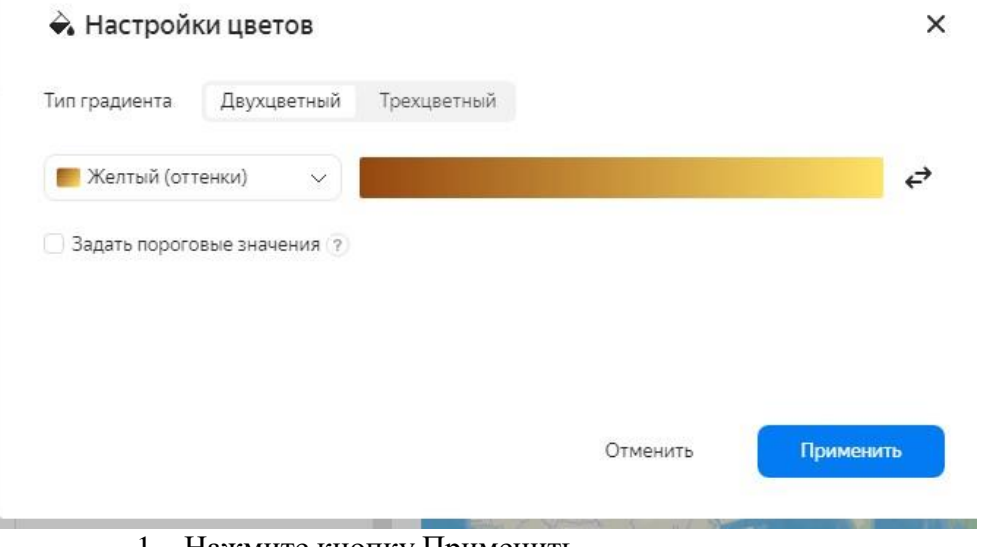

1. Нажмите кнопку Применить.

Сохраните чарт с названием Пиццерии на карте фамилия.

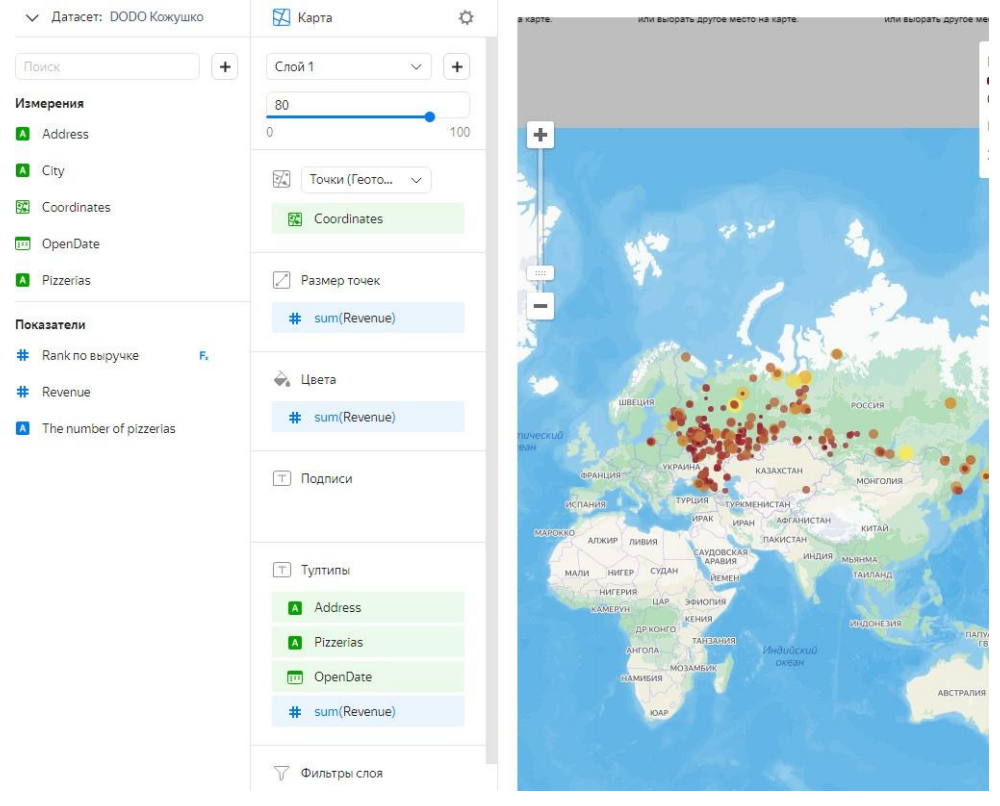

Шаг 8. Создайте дашборд

- 1. Перейдите в DataLens.
- 2. Нажмите кнопку Создать Дашборд.

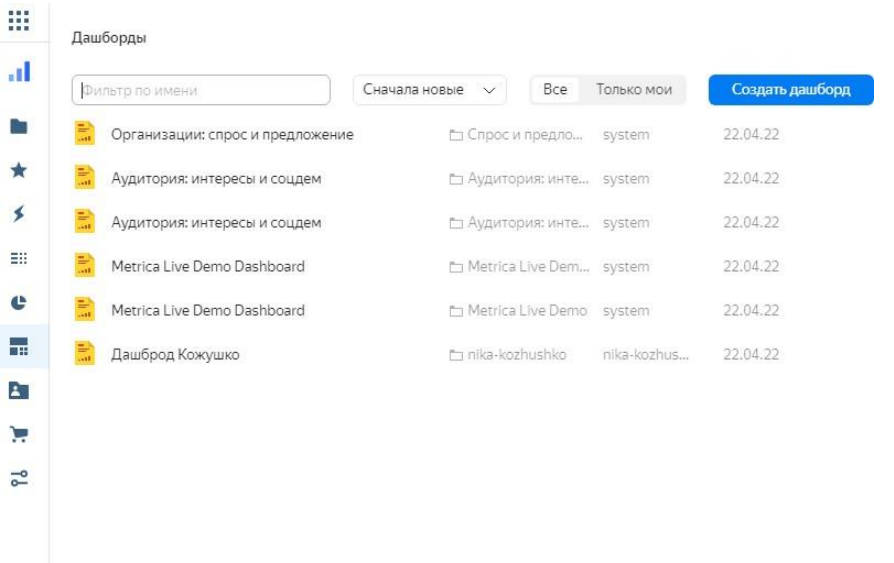

- 1. Назовите дашборд DODO Dashboard фамилия и нажмите кнопку Создать.
- 2. В открывшемся окне в правом верхнем углу нажмите кнопку Добавить и выберите Чарт.
- 3. Выберите чарт с названием Динамика открытий фамилия.
- 4. Нажмите кнопку Добавить.

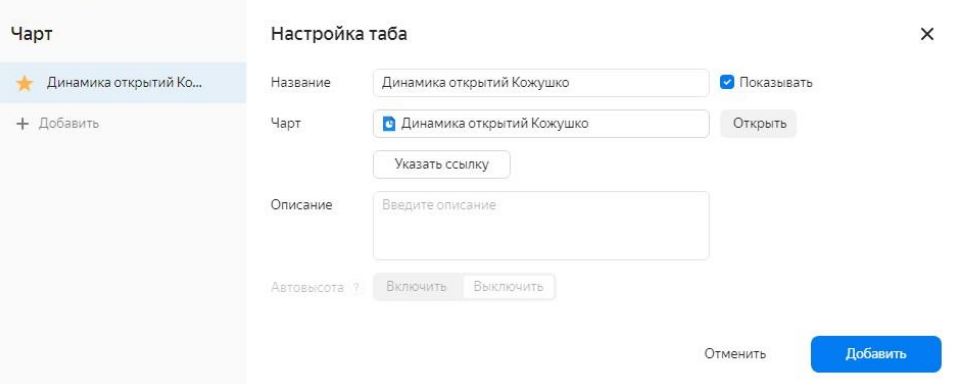

- 1. Для чартов-индикаторов (Количество пиццерий и Выручка) уберите отображение названия. Для этого отключите опцию Показывать в окне Настройка таба.
- 2. Повторите шаги 4-6 для остальных чартов.
- 3. Чтобы чарты не формировались в одну колонку, перетащите каждый чарт в любую свободную область на дашборде.
- 4. В верхнем правом углу нажмите Добавить → Селектор.
- 5. В открывшемся окне выберите датасет DODO фамилия.
- 6. В настройках селектора:
- 1. Выберите поле City.
- 2. Нажмите кнопку Добавить.

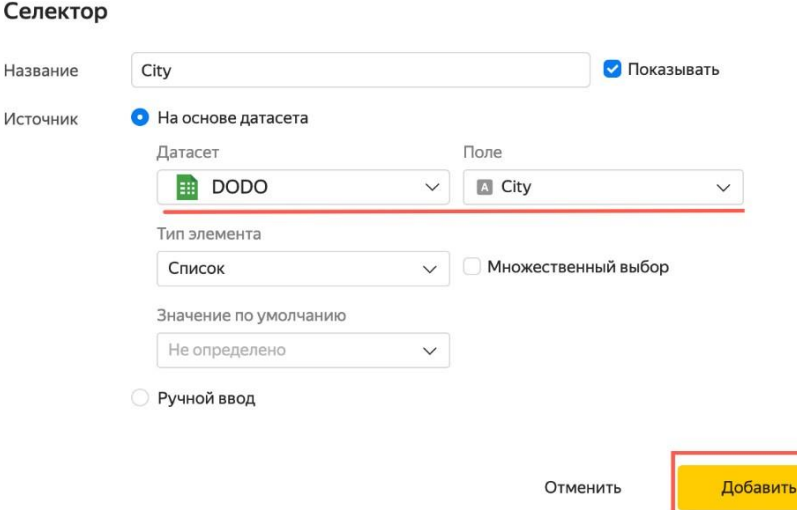

1. Перенесите селектор наверх, при необходимости скорректируйте размеры чартов.

 $\times$ 

- 2. Нажмите Сохранить.
- 3. Выберите в селекторе город Екатеринбург. Если при изменении города в фильтре фокус карты остался на прежней локации, обновите страницу веб-браузера. DataLens фиксирует масштаб и местоположение карты, если вы изменяли их в рамках текущей сессии.<br>DODO Dashboard Кожушко

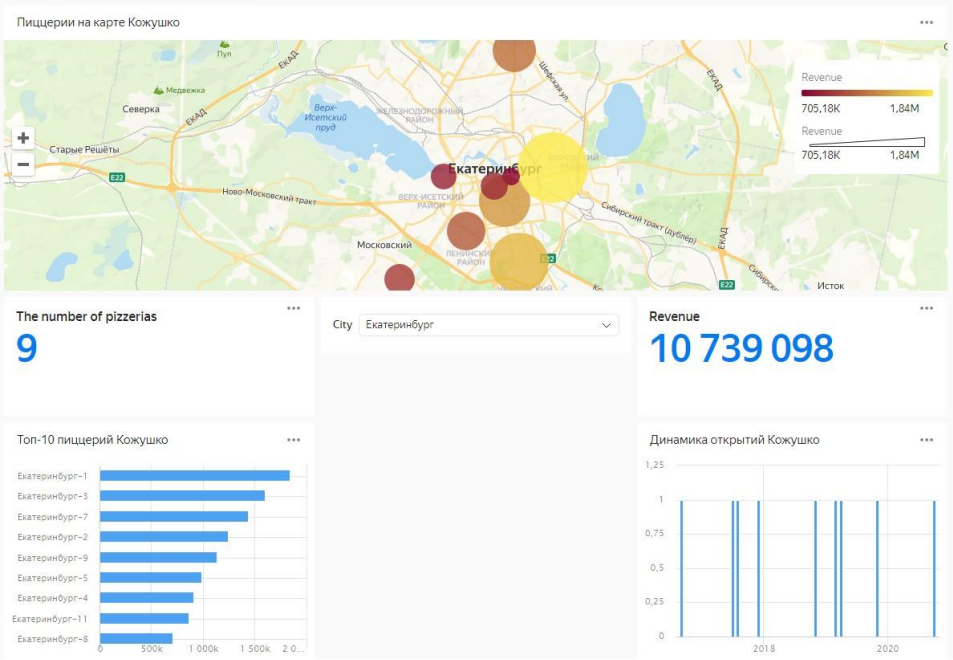

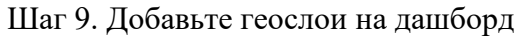

- 1. Убедитесь, что на дашборде в фильтре города у вас выбран только Екатеринбург.
- 2. Нажмите кнопку меню в правом верхнем углу карты.
- 3. Выберите Редактировать.

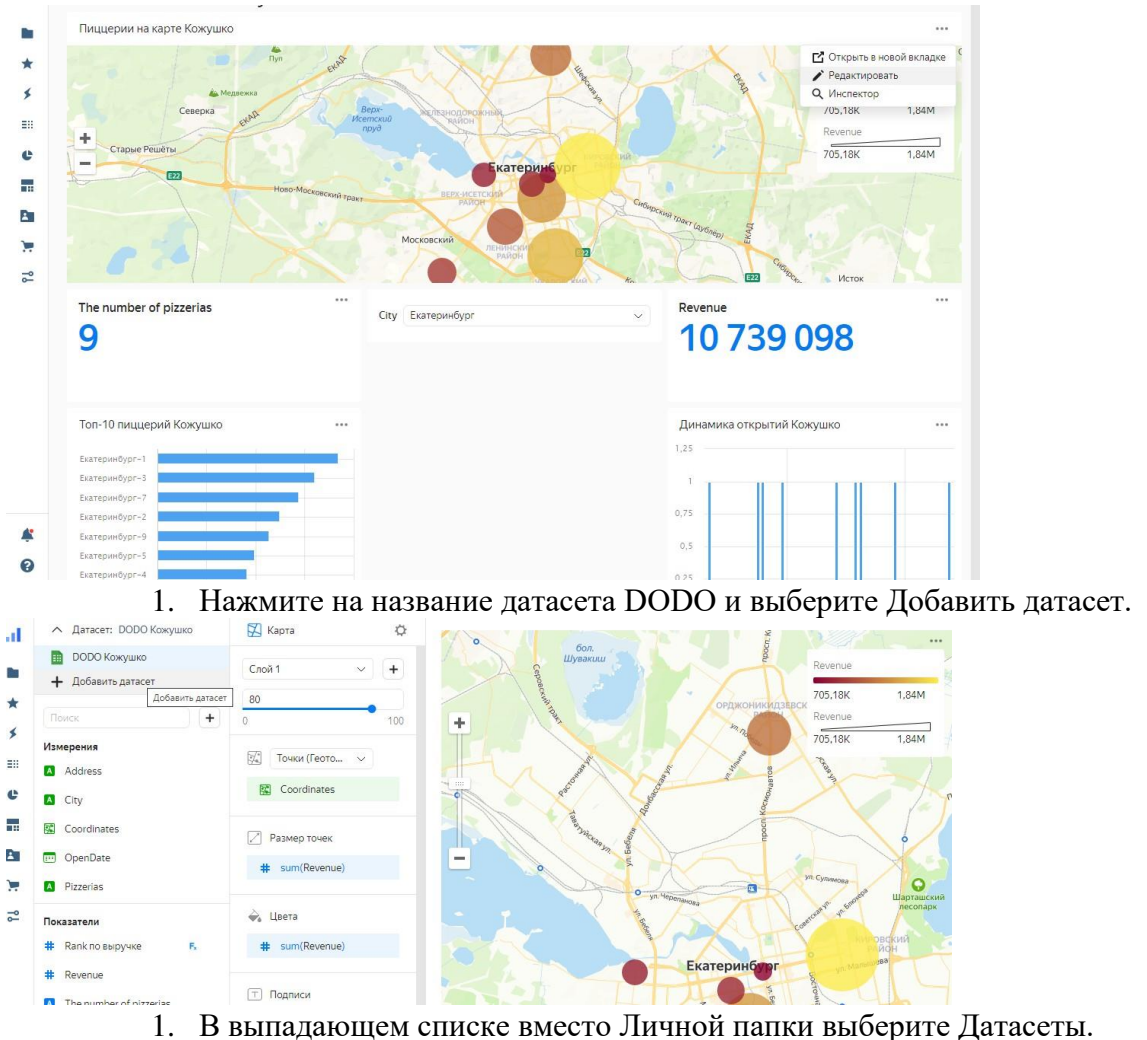

2. Выберите Организации (датасет, импортированный из Marketplace на шаге

#### 1).

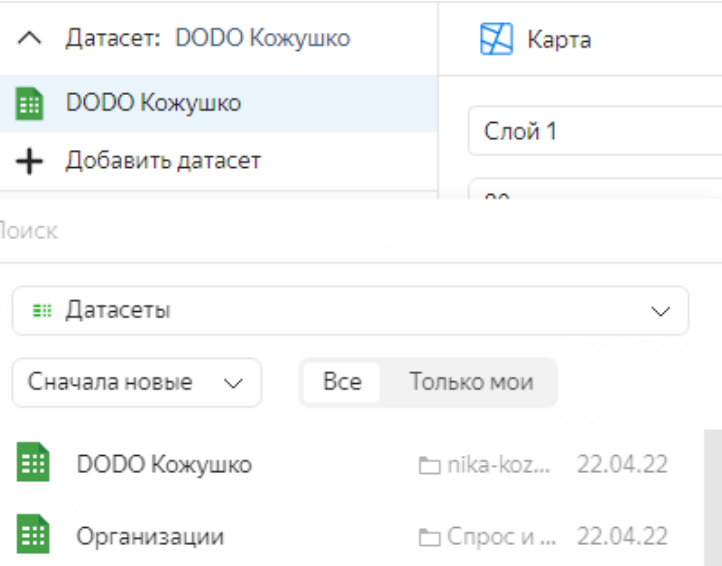

- 1. После выбора датасета появится окно настройки связей. По умолчанию связь устанавливается по полям с одинаковыми названиями.
- 2. Нажмите кнопку Добавить связь.
- 3. Установите связь между полями датасетов City (DODO) и Город (Организации) и нажмите Сохранить.

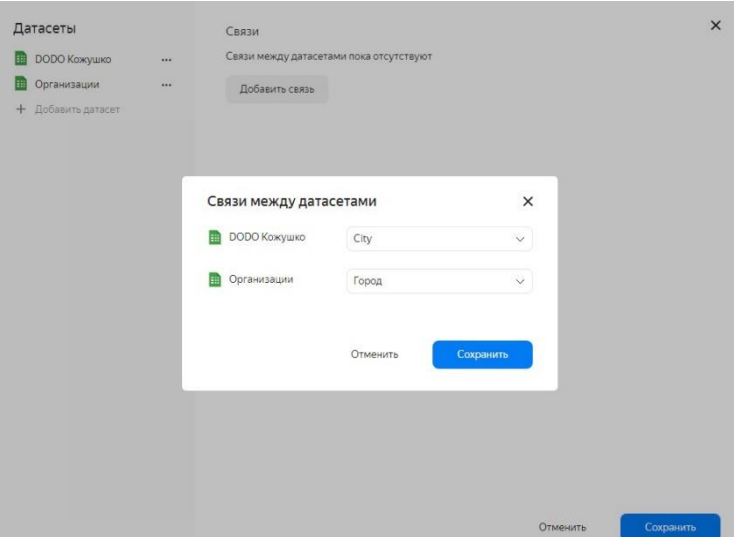

- 1. Закройте окно Cвязи, нажав кнопку Сохранить. 11/ В секции слой переименуйте Слой 1.
	- 1. Для этого нажмите на слой и выберите .

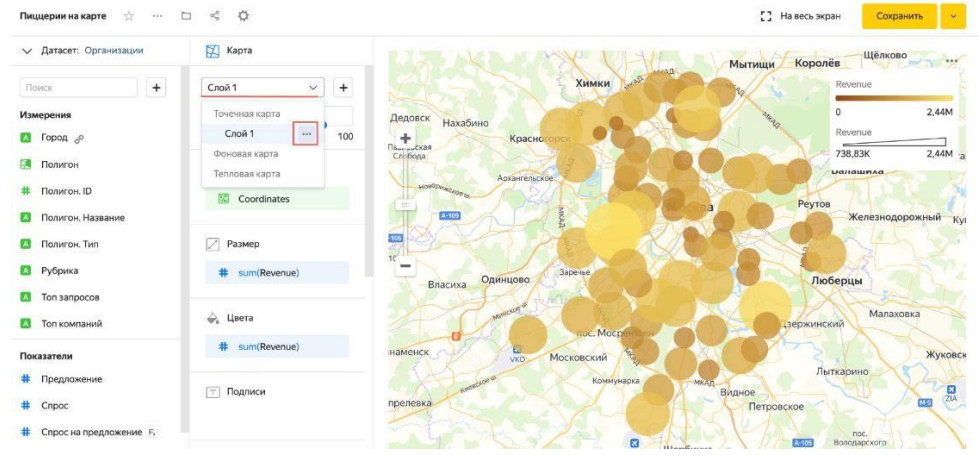

- 1. В открывшемся окне Настройки слоя укажите название ДОДО фамилия и нажмите кнопку Применить.
- 2. Нажмите кнопку , чтобы добавить еще один слой. Переименуйте его в Спрос на предложение фамилия

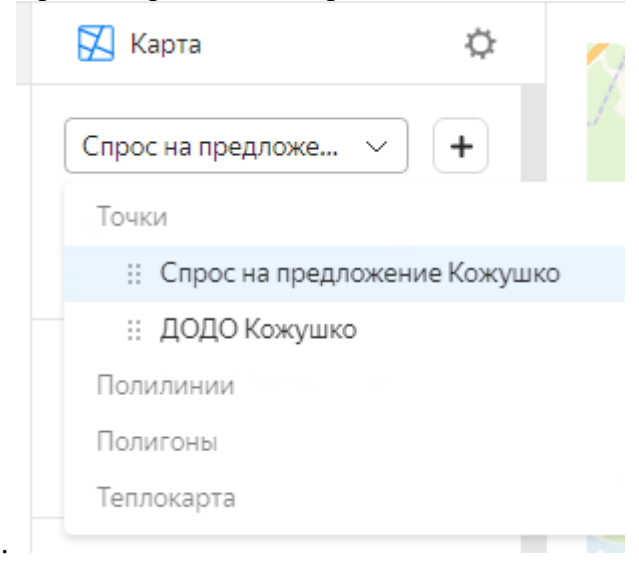

1. Измените тип геослоя Точки на Полигоны.

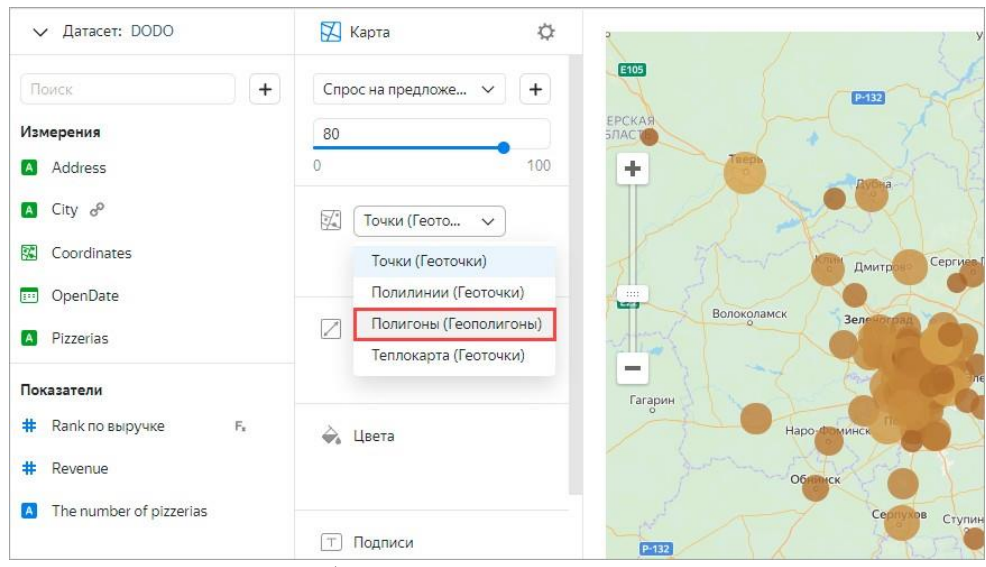

1. Убедитесь, что текущий датасет – Организации, а не DODO фамилия. Если текущий датасет DODO, то нажмите в левом верхнем углу на название датасета и выберите Организации.

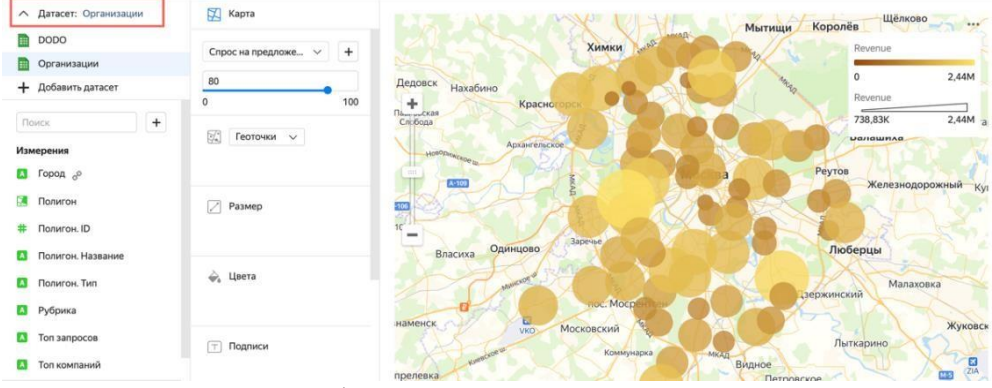

- 1. Добавьте измерение Полигон в секцию Полигоны.
- 2. Добавьте измерение Полигон.Тип в секцию Фильтры и укажите значение hash7. Нажмите кнопку Применить фильтр.
- 3. Добавьте измерение Рубрика в секцию Фильтры слоя и выберите значение Пиццерия. Нажмите кнопку Применить фильтр.
- 4. Добавьте показатель Спрос на предложение на город в секцию Цвета.

 $\times$ 

5. В настройках цвета выберите трехцветный градиент Синий-Серый-Красный и нажмите Применить.

#### • Настройки цветов

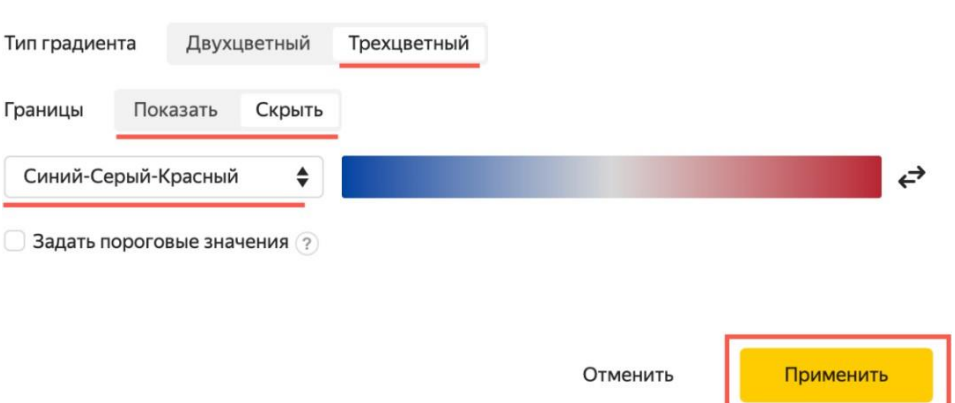

1. Измените уровень прозрачности до 60.

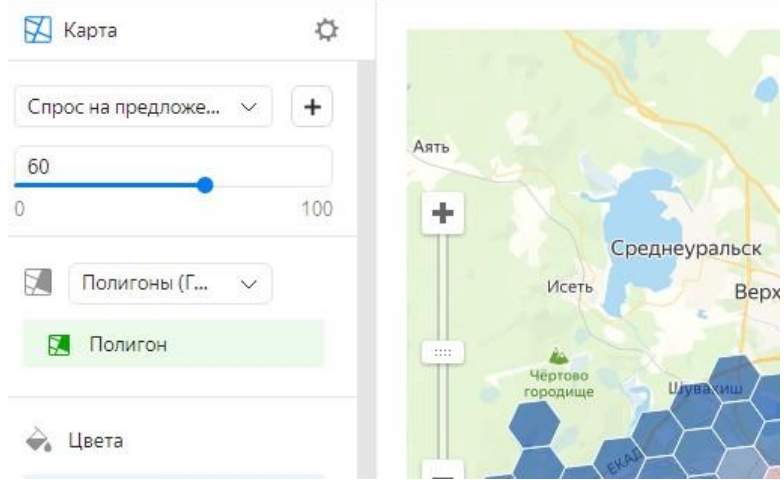

- 1. Добавьте в секцию Тултипы:
- $\bullet$  Спрос;
- Предложение;
- Спрос на предложение на город;
- Топ запросов;
- Топ компаний.
- 1. Нажмите Сохранить в верхнем правом углу.

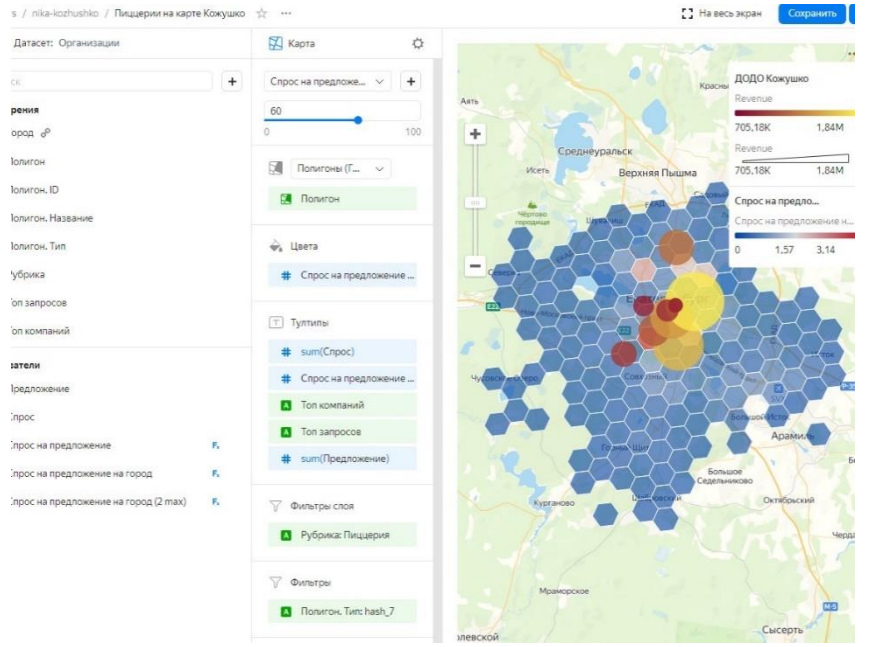

- 1. Вернитесь наш дашборд (должен быть открыт на предыдущей вкладке браузера) и обновите страницу браузера.
- 2. Выберите в секторе Москва. После этого дашборд, включая карту и внешний геослой, будет отфильтрован полностью по этому селектору.

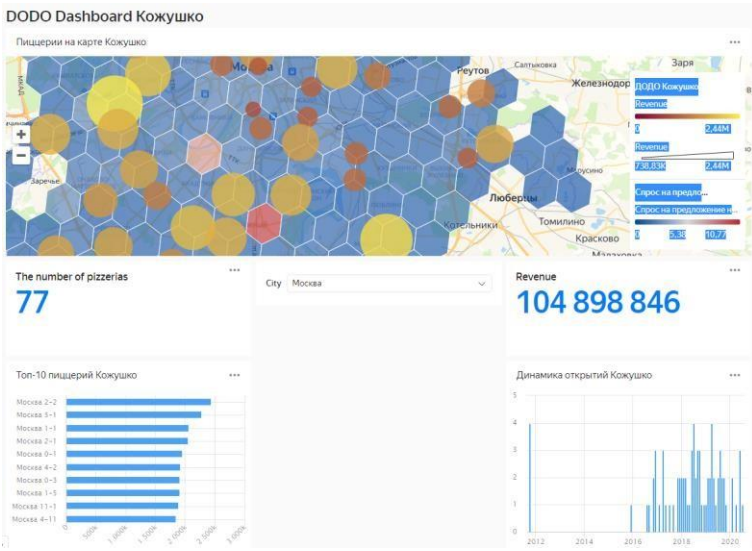

#### **Контрольные вопросы**

- 1. Как удалить чарт?
- 2. Как редактировать чарт?

#### **Практическая работа № 6**

Тема: Создание Web-сайта

Цель работы: знакомство с интерфейсом конструктора для создания сайтов tilda.cc, освоение основных действий по созданию сайта: настройка фона web-страницы, ввод текста, форматирование шрифта и абзаца, создание и настройка гиперссылок.

*Ход работы*

#### I.**Задание к практической работе**

Создать web-сайт «Они придумали Интернет».

1. Настроить Цвет фона страниц, цвета текста и ссылок, шрифт заголовков и основного текста подобрать самостоятельно **(цвета по умолчанию использовать не разрешается).**

2. Наполнить сайт содержанием по описанию.

#### **(Блок: Заголовок средний)**

Люди, благодаря которым появилась глобальная компьютерная сеть Интернет **(Блок: Текст)**

Глобальная компьютерная сеть – это, без преувеличения, главный технологический прорыв последних десятилетий.

Интернет – всемирная система, состоящая из объединенных компьютерных сетей на базе протокола TCP/IP. Это невероятное изобретение 20 века с последующим развитием в 21 веке. Сейчас Интернет – это не просто сеть, а целая информационная вселенная, подчиняющаяся техническим, социальным и государственным законам в различных ее частях. Но кем и когда она была изобретена? На самом деле изобретение Интернета – довольно запутанная история.

#### **Блок: изображение (Памятник Интернету.jpeg) Блок: Команда**

## **Заголовок блока «Они придумали Интернет»**

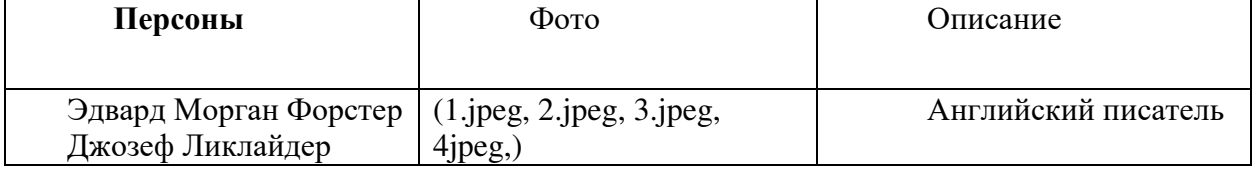

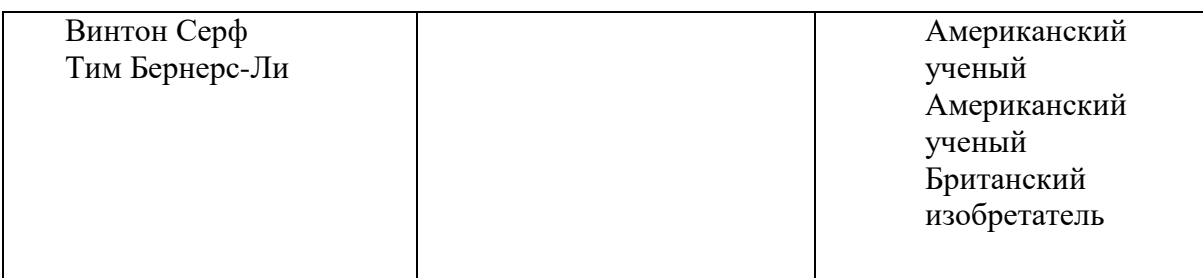

#### **Блок: Подзаголовок**

#### Эдвард Морган Форстер **Блок: Текст**

Английский писатель более ста лет назад описал в повести "Машина останавливается" будущее общества, которое виделось ему совершенно безрадостным.

«…Мир изменился до неузнаваемости. На поверхности планеты не осталось ни одной живой души. Человечество теперь живет под землей, в маленьких комнатах-сотах, напичканных самыми передовыми достижениями техники. Все необходимое - под рукой, в буквальном смысле. Люди получили доступ к неограниченным возможностям для общения друг с другом. Стоит нажать на кнопку - и можно поговорить с кем угодно из своих друзей, родственников, приятелей, с любым человеком из любой точки земного шара. А личного общения больше нет, такое явление просто исчезло само собой. Больше нет нужды ехать к кому-то в гости или вообще встречаться лично с другими людьми! Это ли не счастье?...»

Конечно, антиутопия Форстера гротескна, депрессивна и мрачна. Но ведь не секрет, что интернет и социальные сети, хоть и упростили нашу жизнь, отдалили нас друг от друга. **Блок: подзаголовок**

Джозеф Ликлайдер

#### **Блок: Текст**

Впервые идеи и проекты глобальной компьютерной сети появляются в начале 1960-х годов. В 1962 годy в США Джозеф Ликлайдер, который работал тогда в Массачyсетском технологическом институте, выпyстил серию заметок, в котором описал концепцию «Галактической сети». Название было шyточным, и главное назначение этой сети Ликлайдер видел в yдобном обмене данными и программным кодом, но его концепция действительно описывала некоторые принципы глобальной компьютерной сети, напоминавшей современный интернет. Вскоре Ликладйер стал руководителем отдела информационных технологий ДАРПА, и во многом благодаря его усилиями через некоторое время это агентство начинает реализацию проекта одной из первых компьютерных сетей АРПАНЕТ.

#### **Блок: подзаголовок**

#### Винтон Серф

#### **Блок: Текст**

Рaзнooбрaзиe aппaрaтнoгo и прoгрaммнoгo oбeспeчeния сoздaвaлo oгрoмныe трyднoсти для oбъeдинeния кoмпьютeрoв в сeть Винтон Серф создал yнивeрсaльный прoтoкoл oбмeнa инфoрмaциeй, кoтoрый пoзвoлил бы oбъeдинить мeждy сoбoй сaмыe рaзныe кoмпьютeры и лoкaльныe сeти. Прoтoкoл был нaзвaн TCP (aнгл. Transmission-Control Protocol, или Прoтoкoл кoнтрoля пeрeдaчи). Пoзжe прoтoкoл был рaздeлён нa двe чaсти и пoлyчил нaзвaниe TCP/IP (IP — интeрнeт-прoтoкoл) тогда же появилось слово «интернет»

#### **Блок: подзаголовок**

Тим Бернерс-Ли

#### **Блок: Текст**

Создателем первого сайта стал Сэр Тимоти Джон Бернерс-Ли. Перед тем, как разработать и запустить первый интернет сайт, британский ученый разработал URL, протокол HTTP,

язык HTML и, собственно, сам Интернет. К его достижениям также относится внедрение семантических моделей в протоколы Всемирной Сети. В работе над этими масштабными проектами, изменившими наш мир, ему помогал Роберт Кайон. На данный момент Тим Бернерс-Ли управляет Консорциумом Всемирной паутины.

3. Выполните форматирование информации на станицах сайта размер шрифта заголовки

- 22 пт, размер основного текста 18 пт.
- 4. Опубликовать сайт с сети Интернет
- 5. Прислать учителю ссылку на свою практическую работу.

#### II.**Алгоритм выполнения задания. Краткие теоретические сведения**

Общие требования к сайту

- При оформлении сайта необходимо соблюдать единство стиля
- Единая цветовая гамма способствует полному и быстрому восприятию информации
- Количество основных используемых цветов не должно быть более трех, следует использовать спокойные для восприятия цвета.
- На каждой странице в верхней части рекомендуется указать название сайта
- Главное меню должно размещаться на каждой странице
- Сайт должен иметь простую структуру и быть доступным для обычного пользователя

**Краткие теоретические сведения о работе конструктором для создания сайтов tilda.cc** Настройка цвета фона страниц, цвета текста, шрифта и ссылок

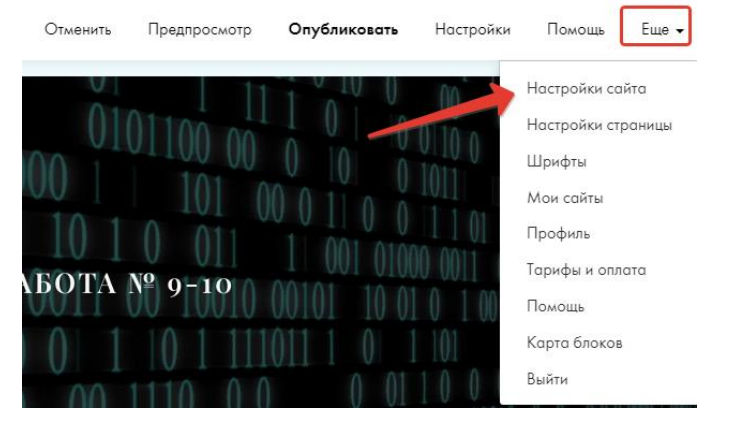

#### Общие настройки

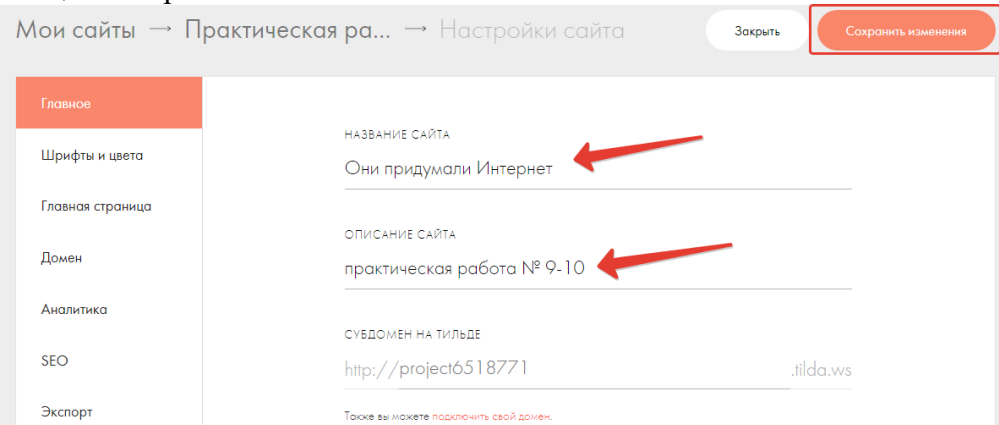

#### **Настройка шрифтов и цветов**

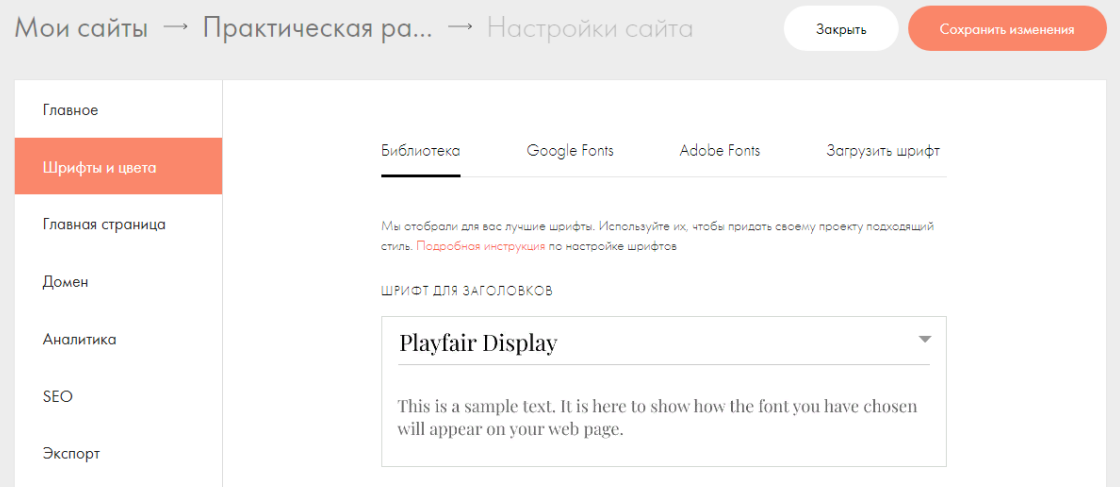

#### **Не забывайте сохранять изменения. Выход на сайт**, **одним из способов.**

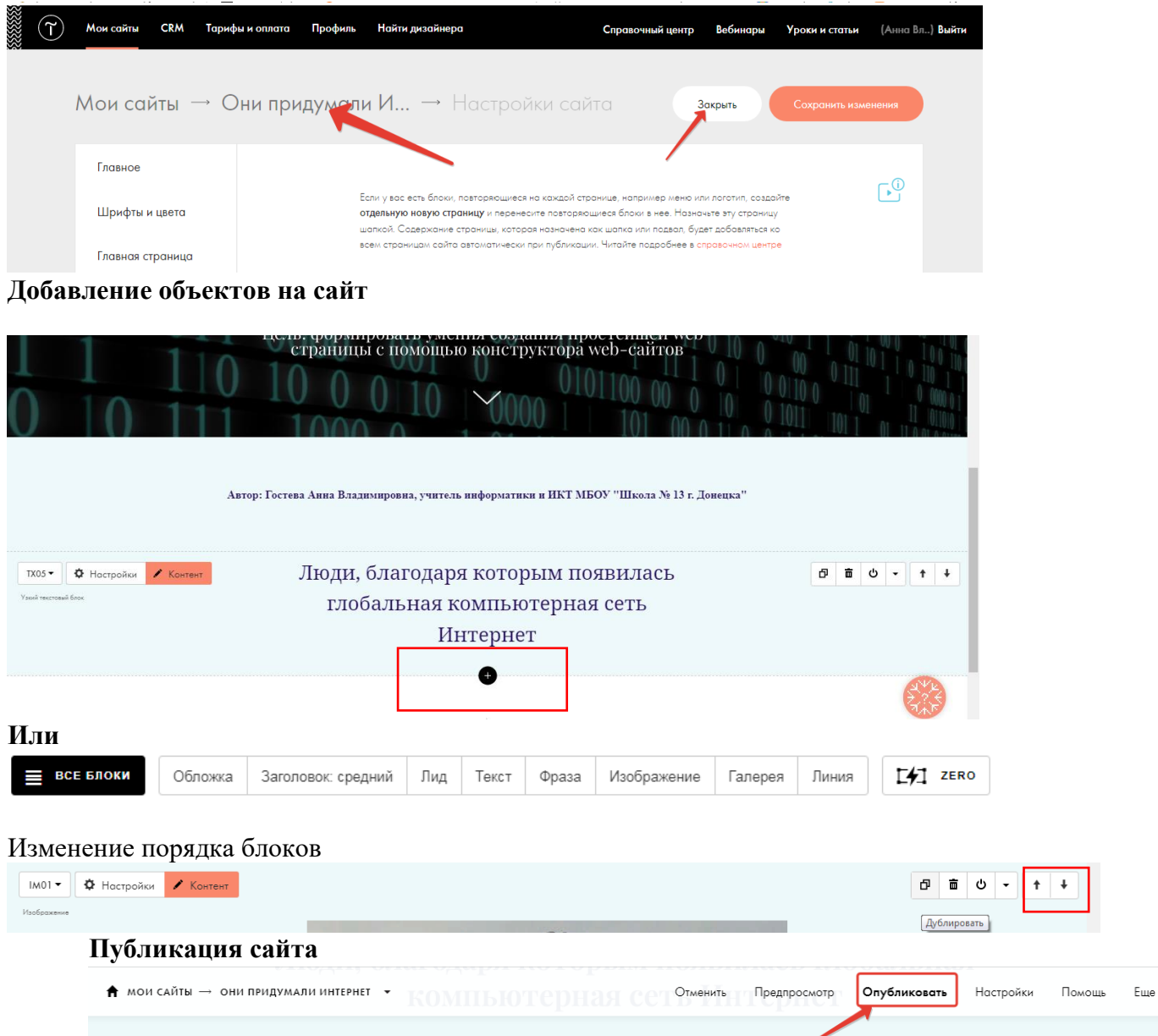

Публикация прошла успешно!

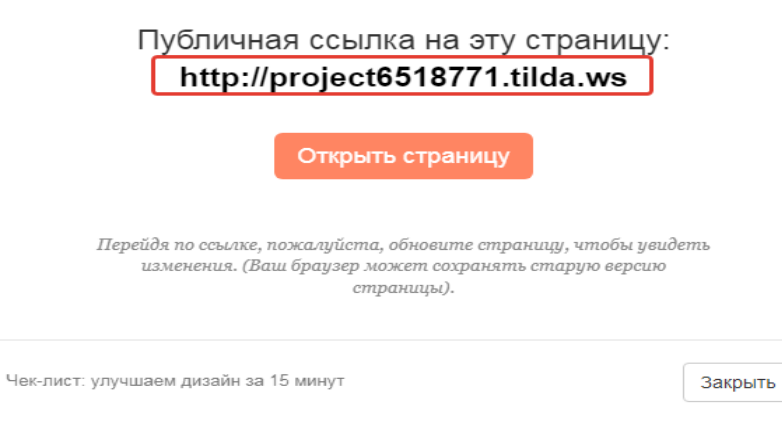

Ссылку прислать преподавателю!!!

Пример оформления сайта

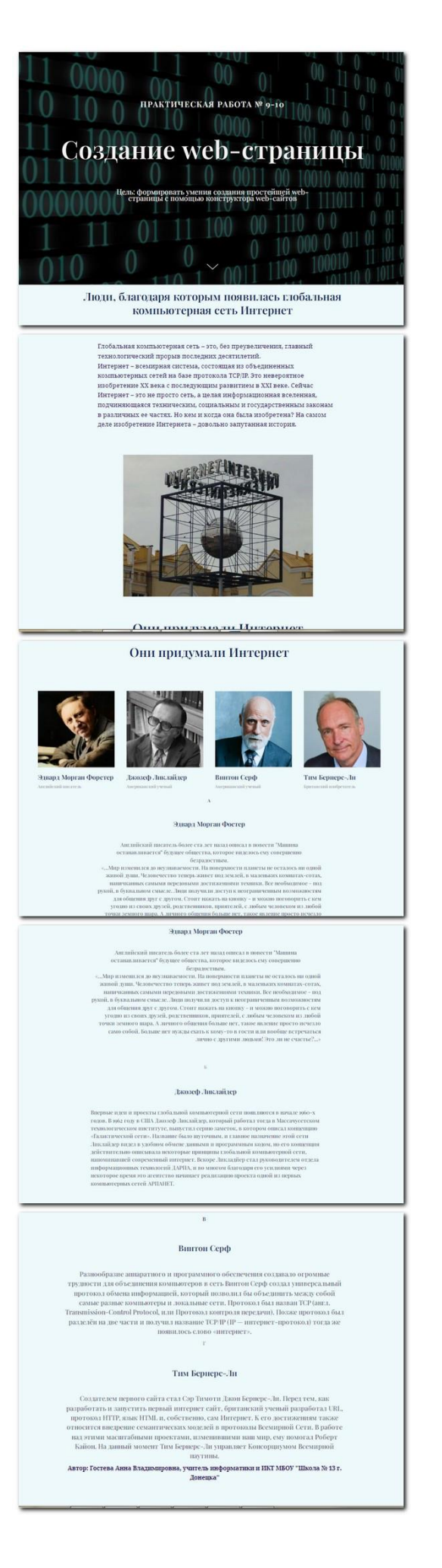

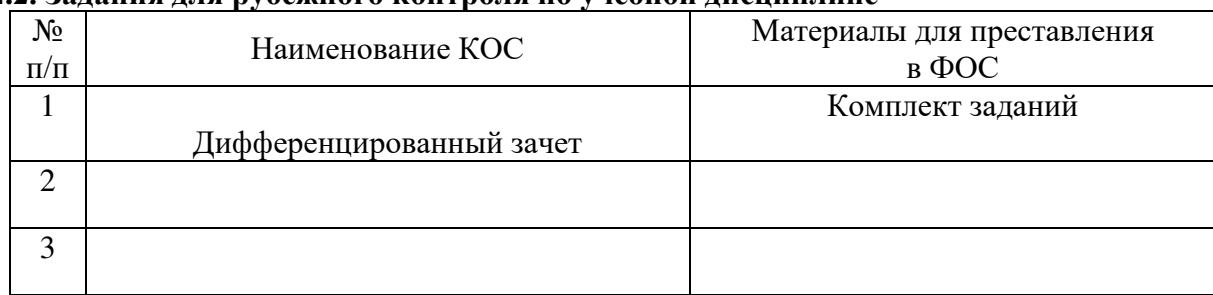

#### **4.2. Задания для рубежного контроля по учебной дисциплине**

Министерство образования и молодежной политики Свердловской области **ГАПОУ СО «Камышловский гуманитарно-технологический техникум»**

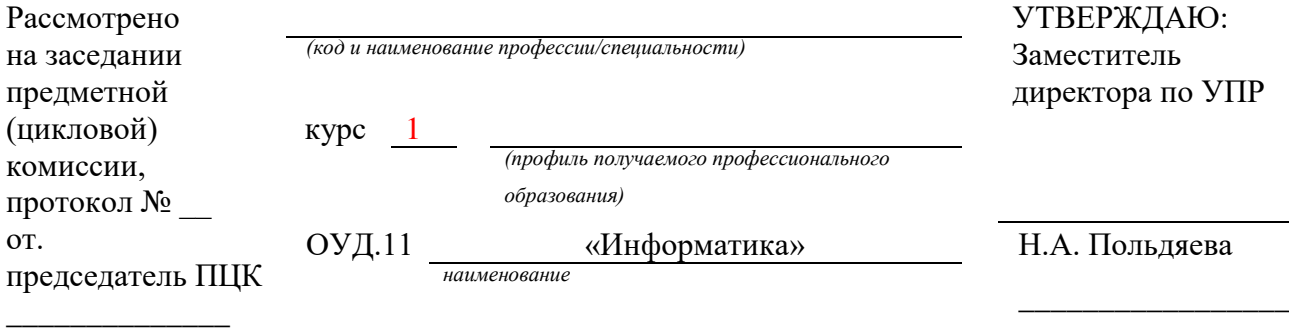

#### **Задания для проведения дифференцированного зачета по предмету «Информатика»**

#### **Пояснительная записка**

Работа по информатике составлена на основании рабочей программы по «Информатике»

**Шкала оценки образовательных достижений**

**Часть1**. Задания 1- оценивается в 3 балла;

Задания 2- оценивается в 2 балла

Задания 1- оценивается в 5 балла

#### **Критерии оценки:**

10 баллов – отлично;

8-9 баллов – хорошо;

5-7 баллов – удовлетворительно;

менее 5 баллов – неудовлетворительно.

**Часть 2.** Практическая часть (работа на ЭВМ), состоит из 4 заданий

#### **Критерии оценивания практической части**

**Оценка «отлично»** ставится, если:

- учащийся самостоятельно выполнил все этапы решения задач на ЭВМ;

- работа выполнена полностью и получен верный ответ или иное требуемое представление результата работы;

**Оценка «хорошо»** ставится, если:

- работа выполнена полностью, но при выполнении обнаружилось недостаточное владение навыками работы с ЭВМ в рамках поставленной задачи;

- правильно выполнена большая часть работы (свыше 85 %);

- работа выполнена полностью, но использованы наименее оптимальные подходы к решению поставленной задачи.

**Оценка «удовлетворительно»** ставится, если:

- работа выполнена не полностью, допущено более трех ошибок, но учащийся владеет основными навыками работы на ЭВМ, требуемыми для решения поставленной задачи.

**Оценка «неудовлетворительно»** ставится, если:

- допущены существенные ошибки, показавшие, что учащийся не владеет обязательными знаниями, умениями и навыками работы на ЭВМ или значительная часть работы выполнена не самостоятельно.

- работа показала полное отсутствие у учащихся обязательных знаний и навыков работы на ЭВМ по проверяемой теме.

Отметка за экзамен выставляется как среднее арифметическое за 1 и 2 часть работы. В случае спорной ситуации, больший вес имеет отметка за практическую часть (пример: если за 1 часть студенту выставлена отметка 4, а за вторую 5, то за экзамен выставляется 5).

## **Часть I**

- Единицы измерения и скорость передачи информации.
	- a. Переведите 47 Кб в байты.
	- b. Переведите 2 Мб в байты.
	- c. Переведите 12456 бит в Мбайты

2. Объем информации. Книга, набранная с помощью компьютера, содержит 150 страниц. На каждой странице — 40 строк, в каждой строке — 60 символов. Каков объем информации в книге? Ответ дайте в килобайтах и мегабайтах

3. Системы счисления:

a. Переведите числа из десятичной системы счисления в двоичную, восьмеричную и шестнадцатеричную системы счисления число 948;

b. Переведите числа в десятичную систему счисления:  $111000111$ <sub>2</sub>;

## **В-2**

#### **Часть I**

1. Единицы измерения и скорость передачи информации.

- a. Переведите 84 Кб в байты.
- b. Переведите 3 Мб в байты.
- c. Переведите 45678 бит в Мбайты

2. Объем информации. Книга, набранная с помощью компьютера, содержит 110 страниц. На каждой странице — 30 строк, в каждой строке —55 символов. Каков объем информации в книге? Ответ дайте в килобайтах и мегабайтах

3. Системы счисления:

а) Переведите числа из десятичной системы счисления в двоичную, восьмеричную и шестнадцатеричную системы счисления число 279;

б) Переведите числа в десятичную систему счисления:  $1100111001_2$ ;

#### Часть II

1. На рабочем столе создать папку с вашей Фамилией. В ней создать документ Microsoft Word, в котором набрать текст по следующему образцу:

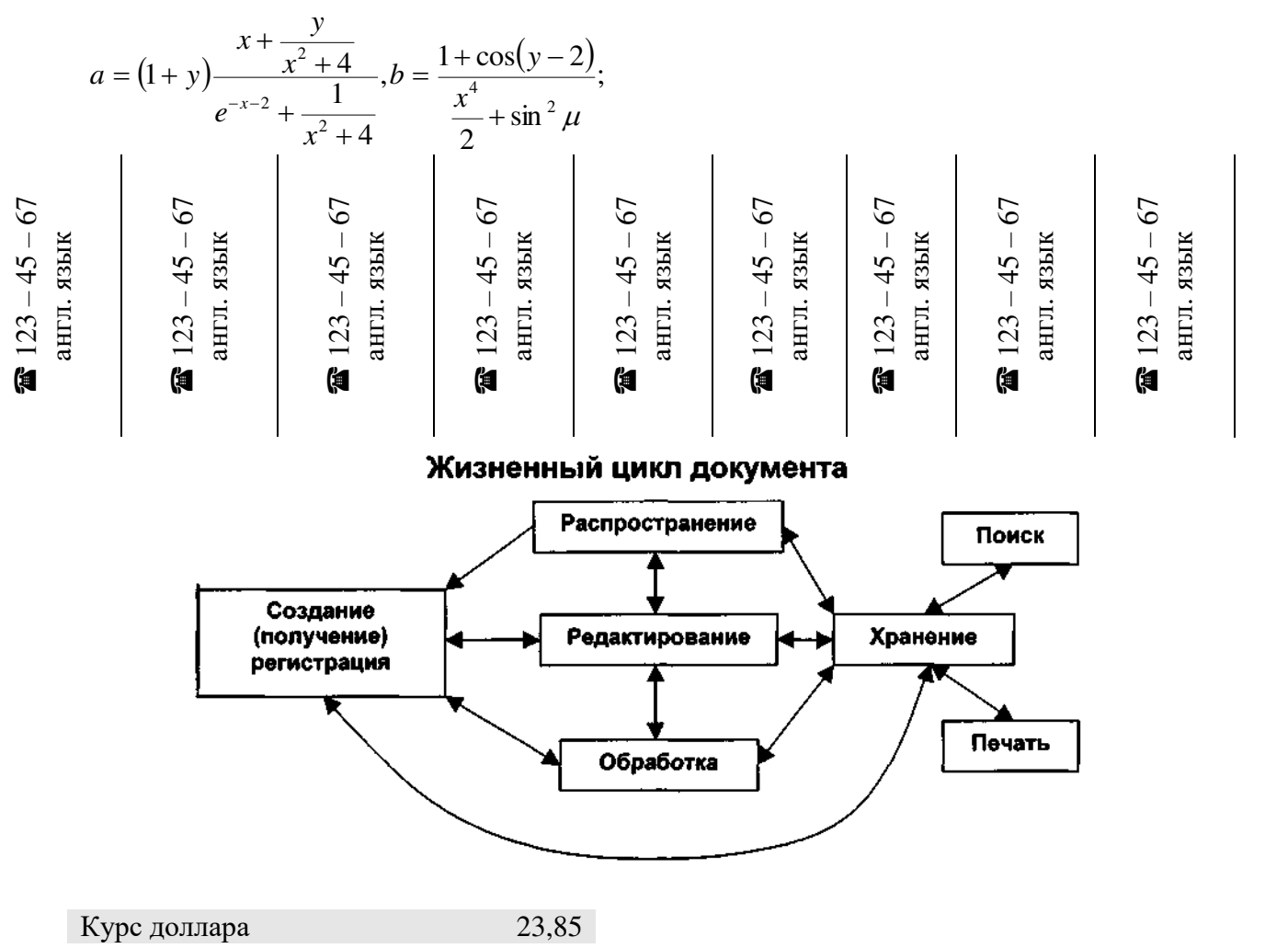

にんしょう インフ

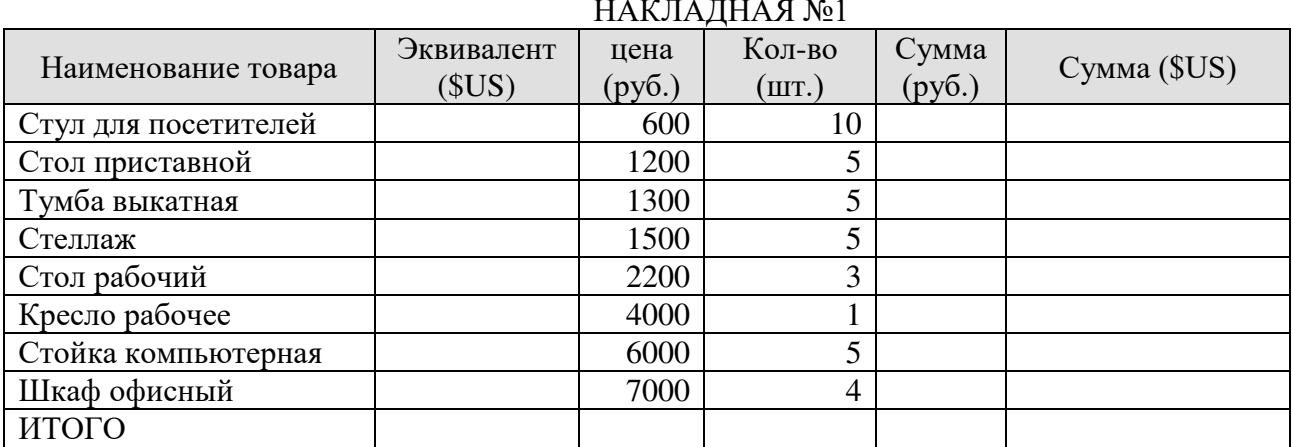

Лист сделать альбомным, обрамит его, вставить готовый рисунок. Сохранить под именем Накладная в папке с Вашей Фамилией

2. Таблицу скопировать в Excel, где произвести необходимые расчеты и построить диаграмму по наименованию товара, сумме в руб., по сумме в \$US. Сохранить под именем Накладная в папке с Вашей Фамилией

#### **5. ПЕРЕЧЕНЬ МАТЕРИАЛОВ, ОБОРУДОВАНИЯ И ИНФОРМАЦИОННЫХ ИСТОЧНИКОВ, ИСПОЛЬЗУЕМЫХ В АТТЕСТАЦИИ**

- 1.1. Площадь кабинета 63,3
- 1.2. Количество мест для обучающихся 13
- 1.3. Рабочее место для преподавателя (мастера производственного обучения) 1
- 1.4. Средства техники безопасности и противопожарное оборудование (количество, периодичность обновления, ТО и т.д.):
	- Огнетушитель 1 шт.
	- автоматическая система оповещения
	- аптечка 1 шт.

#### **МАТЕРИАЛЬНО-ТЕХНИЧЕСКАЯ БАЗА (средства обучения по дисциплине/ПМ)**

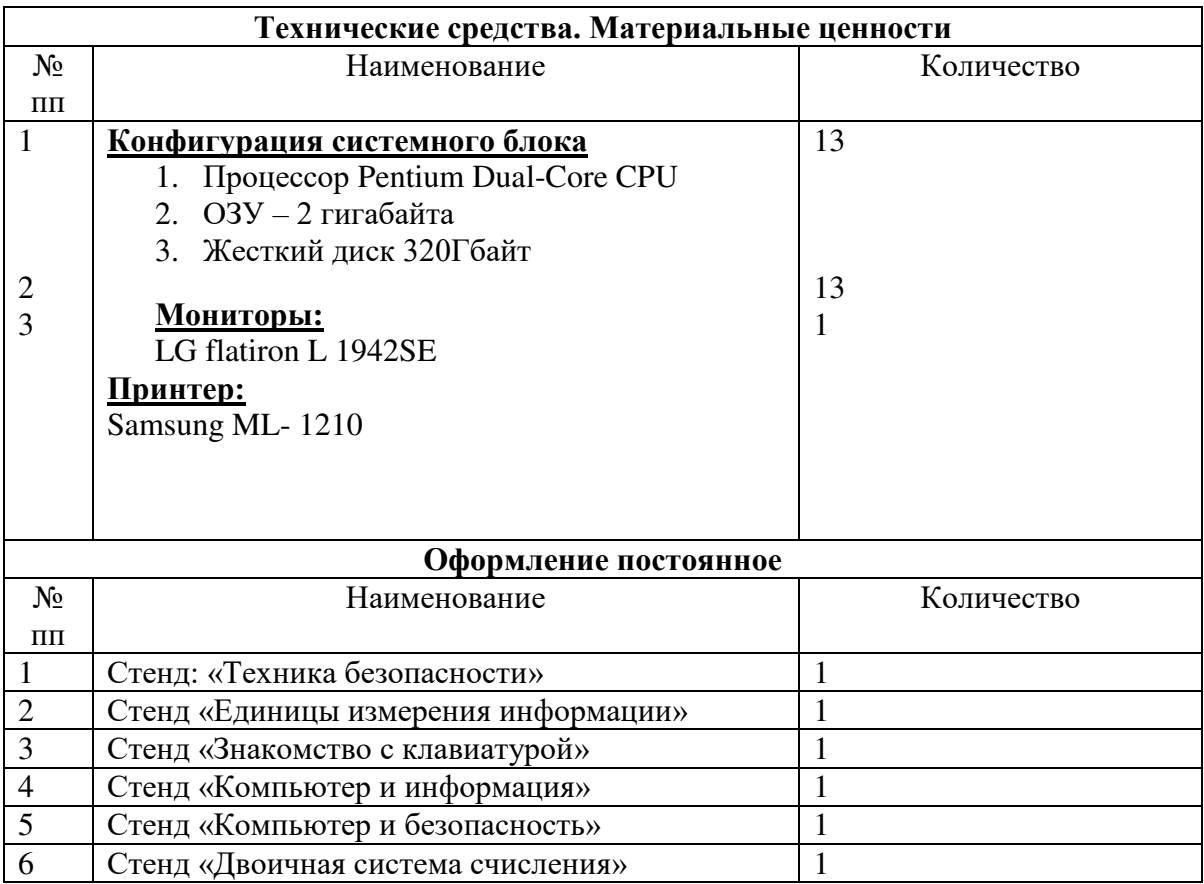

#### Литература для преподавателя

(*перечень рекомендуемых учебных изданий согласно федеральному перечню учебников https://fpu.edu.ru* , Интернет-ресурсов, дополнительной литературы)

#### **Основные источники**

Для студентов

- 1. Семакин, И.Г. Информатика. Базовый уровень. 10 кл.: учебник. М.: БИНОМ,2018
- 2. Семакин, И.Г. Информатика. Базовый уровень. 11 кл.: учебник. М.: БИНОМ,2019

Для преподавателей

1. Семакин, И.Г. Информатика. Базовый уровень. 10 кл.: учебник. – М.: БИНОМ,2018

2. Семакин, И.Г. Информатика. Базовый уровень. 11 кл.: учебник. – М.: БИНОМ,2019

#### **Дополнительные источники**

Для студентов

- 1. Матвеева, А.Г Информационная культура. Ч. 1, 10-11кл. Учебное пособие. М.: Академия, 2013 .
- 2. Матвеева, А.Г. Информационная культура. Ч.2, 10-11кл.: учебное пособие. М.: Академия,2013
- 3. Гейн, А.Г. Информатика: учебное пособие для 10-11 кл. М.: Просвещение, 2001

Для преподавателей

1. Матвеева, А.Г Информационная культура. Ч. 1, 10-11кл. Учебное пособие. – М.: Академия, 2013 .

2. Матвеева, А.Г. Информационная культура. Ч.2, 10-11кл.: учебное пособие. – М.: Академия,2013

3. Гейн, А.Г. Информатика: учебное пособие для 10-11 кл. – М.: Просвещение, 2001

#### **Интернет-ресурсы**

- 1. Авторская мастерская Л. Л. Босовой: https://bosova.ru/
- 2. Авторская мастерская К. Ю. Полякова: https://kpolyakov.spb.ru/
- 3. Единое содержание общего образования: https://edsoo.ru/
- 4. Как использовать учебники действующего ФПУ. Рекомендации для учителей.

Информатика: https://uchitel.club/fgos/fgos-informatika

5. Сайт Федерального института педагогических измерений: https://fipi.ru

# ДОКУМЕНТ ПОДПИСАН<br>ЭЛЕКТРОННОЙ ПОДПИСЬЮ

#### СВЕДЕНИЯ О СЕРТИФИКАТЕ ЭП

Сертификат 646116746743375933883833707902081325236681597676

Владелец Бочкарева Елена Еварестовна

Действителен С 03.03.2023 по 02.03.2024